# <span id="page-0-0"></span>**Dell™ OptiPlex™ 980** サービスマニュアル**—**デスクトップ

[コンピューター内部の作業](#page-1-0) [仕様](#page-3-0) [部品の取り外しと取り付け](#page-10-0) [システム基板レイアウト](#page-11-0) [セットアップユーティリティ](#page-13-0) [Diagnostics](#page-19-0) [\(診断\)](#page-19-0)

### メモ、注意、警告

メモ: コンピューターを使いやすくするための重要な情報を説明しています。

注意: 手順に従わない場合は、ハードウェアの損傷やデータの損失の可能性があることを示しています。

警告: 物的損害、けが、または死亡の原因となる可能性があることを示しています。

Dell™ n シリーズコンピュータをご購入いただいた場合は、このマニュアルの Microsoft® Windows® オペレーティングシステムについての説明 は適用されません。

この文書の情報は、事前の通知なく変更されることがあります。 **© 2010** すべての著作権は **Dell Inc.** にあります。

Dell Inc. の書面による許可のない複製は、いかなる形態においても厳重に禁じられています。

本書で使用されている商標について: Dell、DELL ロゴ、および OptiPlex は Dell Inc. の商標です。Intel、Pentium、および Core は Intel Corporation の商標、または登録 商標です。 Microsoft、 Windows、 Windows Vista および Windows Vista のスタートボタン は米国その他の国における Microsoft Corporation の商標または登録商標です。

本書では、上記記載以外の商標および会社名が使用されている場合があります。それらの商標や会社名は、一切 Dell Inc. に帰属するものではありません。

2010 年 5 月 Rev.A00

<span id="page-1-0"></span>コンピューター内部の作業 **Dell™ OptiPlex™ 980** サービスマニュアル**—**デスクトップ

- コンピューター内部の作業を始める前に
- 奨励するツール
- コンピューターの電源を切る方法
- [コンピューター内部の作業の後で](#page-1-0)

### コンピューター内部の作業を始める前に

コンピューターの損傷を防ぎ、ご自身を危険から守るため、次の安全に関する注意事項に従ってください。特に指示がない限り、本書に記され ている各手順では、以下の条件を満たしていることを前提とします。

- お使いのコンピューターに付属しているガイドの安全にお使いいただくための注意事項を読んでいること。
- コンポーネントを交換するか、または別途購入している場合は、取り外し手順と逆の順序で取り付けができること。

▲ 警告: コンピューター内部の作業を始める前に、お使いのコンピューターに付属しているガイドの安全にお使いいただくための注意事 項をお読みください。安全にお使いいただくためのベストプラクティスの追加情報に関しては、規制順守ホームページ **www.dell.com/regulatory\_compliance** をご覧ください。

注意: 修理作業の多くは、認定されたサービス技術者のみが行うことができます。製品マニュアルで許可されている範囲に限り、また はオンラインサービスもしくはテレホンサービスとサポートチームの指示によってのみ、トラブルシューティングと簡単な修理を行う ようにしてください。デルに認可されていない修理 (内部作業)による損傷は、保証の対象となりません。製品に付属しているマニュ アルの「安全にお使いいただくために」をお読みになり、指示に従ってください。

注意: 静電気放出を避けるため、静電気防止用リストバンドを使用するか、またはコンピューターの裏面にあるコネクターなどの塗装 されていない金属面に定期的に触れて、静電気を身体から逃してください。

注意: コンポーネントやカードの取り扱いには十分注意してください。カードのコンポーネントや接点には触れないでください。カー ドを持つ際は縁を持つか、金属製の取り付けブラケットの部分を持ってください。プロセッサーなどのコンポーネントは、ピンではな く縁を持つようにしてください。

注意: ケーブルを外す際には、ケーブルそのものを引っ張らず、コネクターまたはそのプルタブを持って引き抜いてください。ロック タブ付きのコネクターがあるケーブルもあります。このタイプのケーブルを外すときは、ロックタブを押し込んでケーブルを抜きま す。コネクターを外すときは、コネクターのピンを曲げないようにまっすぐに引き抜きます。また、ケーブルを接続する際は、両方の コネクターの向きが合っていることを確認してください。

■■ メモ: お使いのコンピューターの色および一部のコンポーネントは、本書で示されているものと異なる場合があります。

コンピューターの損傷を防ぐため、コンピューター内部の作業を始める前に、次の手順を実行します。

1. カバーに傷がつかないように、作業台が平らであり、汚れていないことを確認します。 □□□ コンピューターの電源を切ります (「コンピューターの電源を切る方法」を参照)。

注意: ネットワークケーブルを外すには、まずケーブルのプラグをコンピューターから外し、次にネットワークデバイスから外しま す。

□□□ コンピューターからすべてのネットワークケーブルを外します。 4. コンピューター、および取り付けられている全てのデバイスをコンセントから外します。 5. システムのコンセントが外されている状態で、電源ボタンをしばらく押して、システム基板の静電気を除去します。 ロロロ [カバー](#page-26-0)を取り外します。

注意: コンピューター内部の部品に触れる前に、コンピューター背面の金属部など塗装されていない金属面に触れて、身体の静電気を 除去してください。作業中も、塗装されていない金属面に定期的に触れて、内蔵コンポーネントを損傷する恐れのある静電気を除去し てください。

### 奨励するツール

本書で説明する操作には、以下のツールが必要です。

- 小型のマイナスドライバー
- プラスドライバー
- 小型のプラスチックスクライブ
- フラッシュ BIOS アップデートプログラムメディア

### コンピューターの電源を切る方法

注意: データの損失を防ぐため、開いているすべてのファイルを保存してから閉じ、実行中のすべてのプログラムを終了してから、コ ンピューターの電源を切ります。

1. 次の手順でオペレーティングシステムをシャットダウンします。

- **Windows® 7** の場合:
	- スタート おくにシャットダウンをクリックします。
- **Windows Vista®** の場合:

スタート<sup>69</sup>、スタートメニューの右下の次に示す矢印、シャットダウンの順にクリックします。

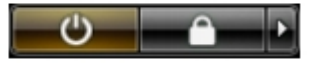

**Windows® XP** の場合:

スタート® コンピューターの電源を切る® 電源を切るの順にクリックします。

オペレーティングシステムのシャットダウン処理が完了すると、コンピューターの電源が切れます。

2. コンピューターとすべての周辺機器の電源が切れていることを確認します。オペレーティングシステムをシャットダウンした際にコン ピューターおよび取り付けられているデバイスの電源が自動的に切れなかった場合は、電源ボタンを 6 秒以上押し続けて電源を切りま す。

### コンピューター内部の作業の後で

交換 (取り付け)作業が完了したら、コンピューターの電源を入れる前に、外付けデバイス、カード、ケーブルを接続したか確認してくださ い。

□□□ [カバー](#page-28-0)を取り付けます。

注意: ネットワークケーブルを接続するには、ケーブルを最初にネットワークデバイスに差し込み、次にコンピューターに差し込みま す。

□□□ 電話線、またはネットワークケーブルをコンピューターに接続します。 3. コンピューター、および取り付けられているすべてのデバイスを電源に接続します。 4. コンピューターの電源を入れます。 5. [Dell Diagnostics](#page-19-1) を実行して、コンピューターが正しく動作することを確認します。

<span id="page-3-0"></span>[目次に戻る](#page-0-0)

#### 技術仕様  $9$  [プロセッサー](#page-3-0)  $\bullet$   $\times$   $\times$   $\times$ ●[拡張バス](#page-3-0) ● [ビデオ](#page-3-0) ● [システム情報](#page-3-0)  $\bullet$  [カード](#page-3-0) ● [ドライブ](#page-3-0) ● [外付けコネクター](#page-3-0) ● [コントロールとライト](#page-3-0) ● [ネットワーク](#page-3-0) ● [オーディオ](#page-3-0) ● [電源](#page-3-0) ● [システム基板コネクター](#page-3-0) ● [外形寸法](#page-3-0) ● [環境](#page-3-0)

■ メモ: 提供される内容は地域により異なる場合があります。コンピューターの構成の詳細については、スタート® ヘルプとサポートの 順にクリックし、お使いのコンピューターに関する情報を表示するためのオプションを選択してください。

メモ: 特に記述がない限り、ここに記載する仕様はミニタワー、デスクトップ、SFF (small form factor) コンピューターで同様で す。

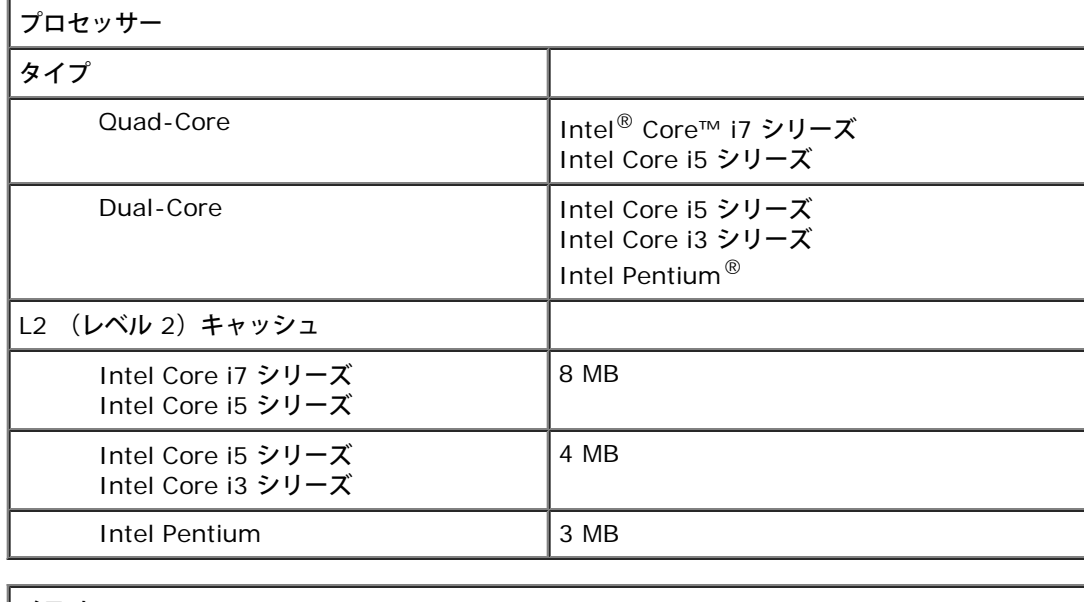

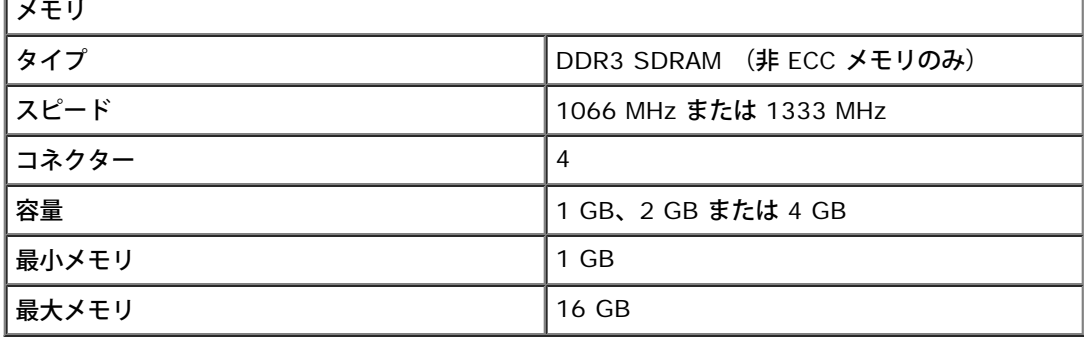

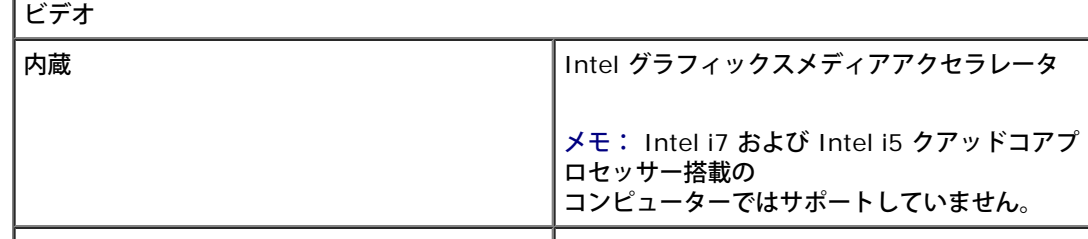

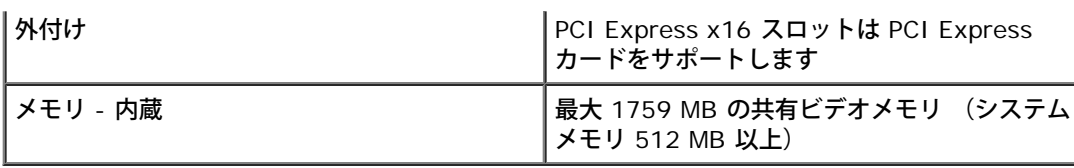

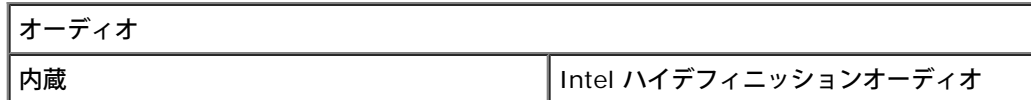

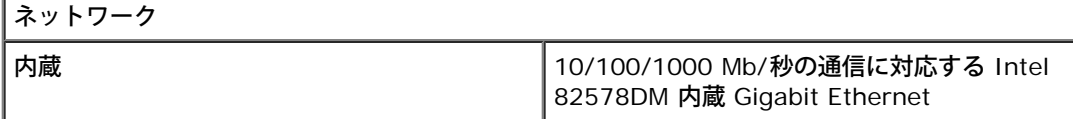

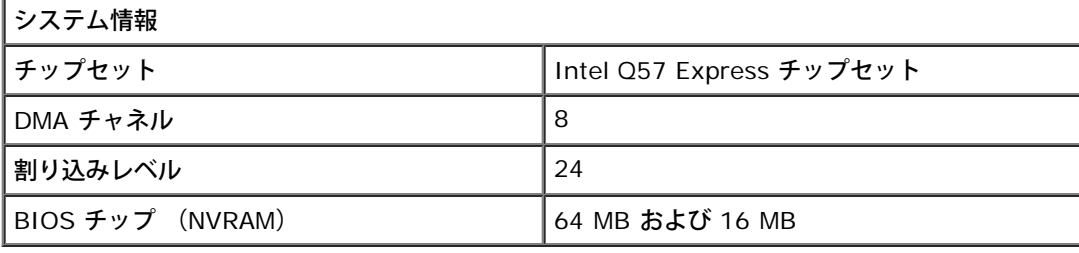

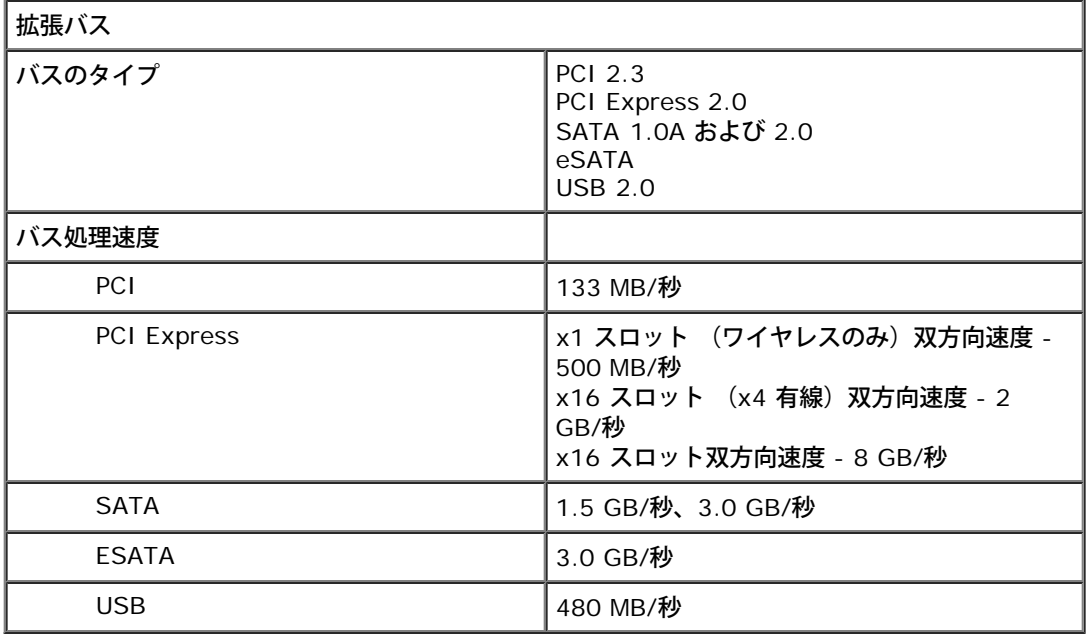

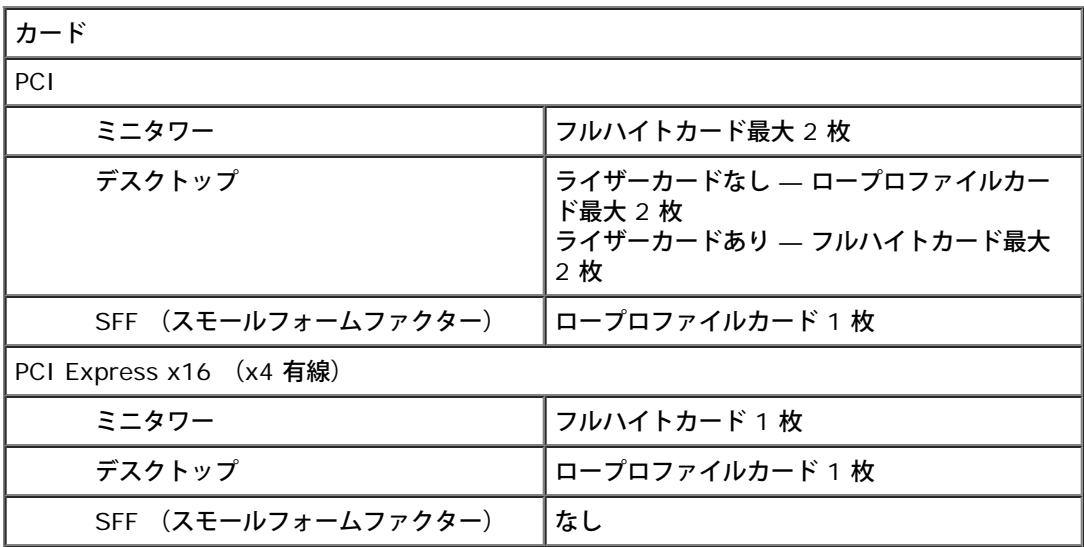

PCI Express x16

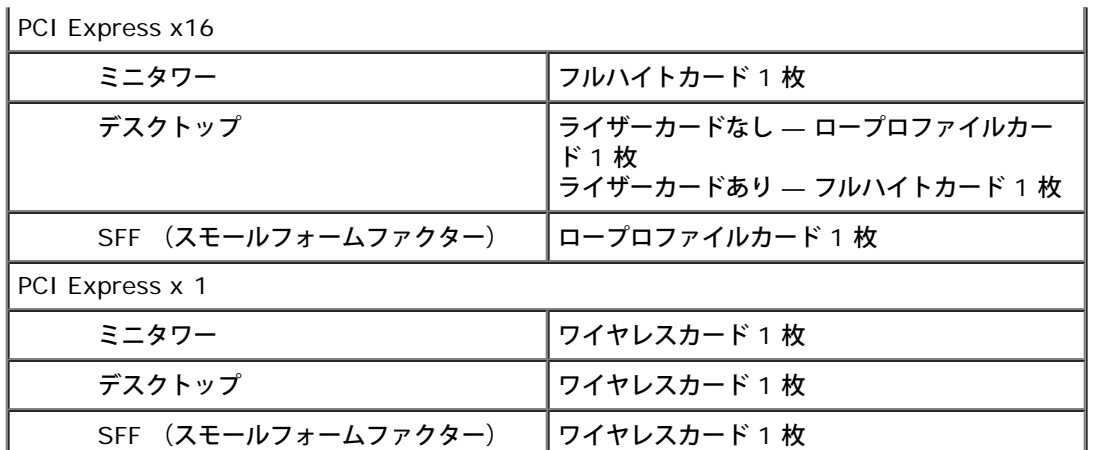

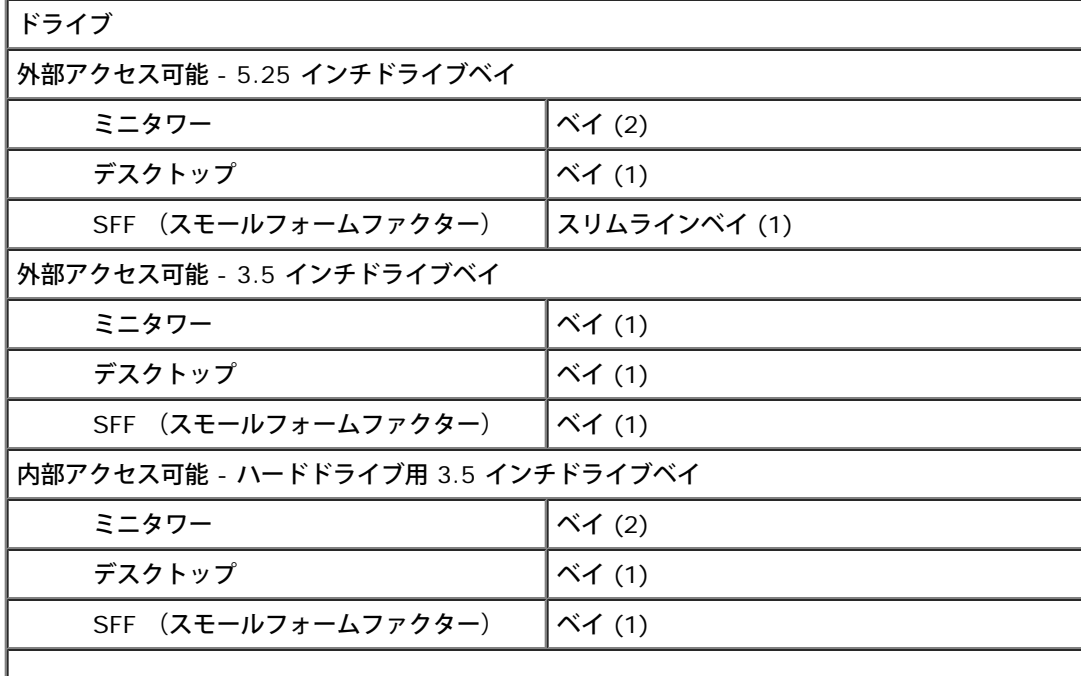

メモ: お使いのコンピューターはブラケット付きの 2.5 インチハードドライブを最大 2 台までサ ポートできます。

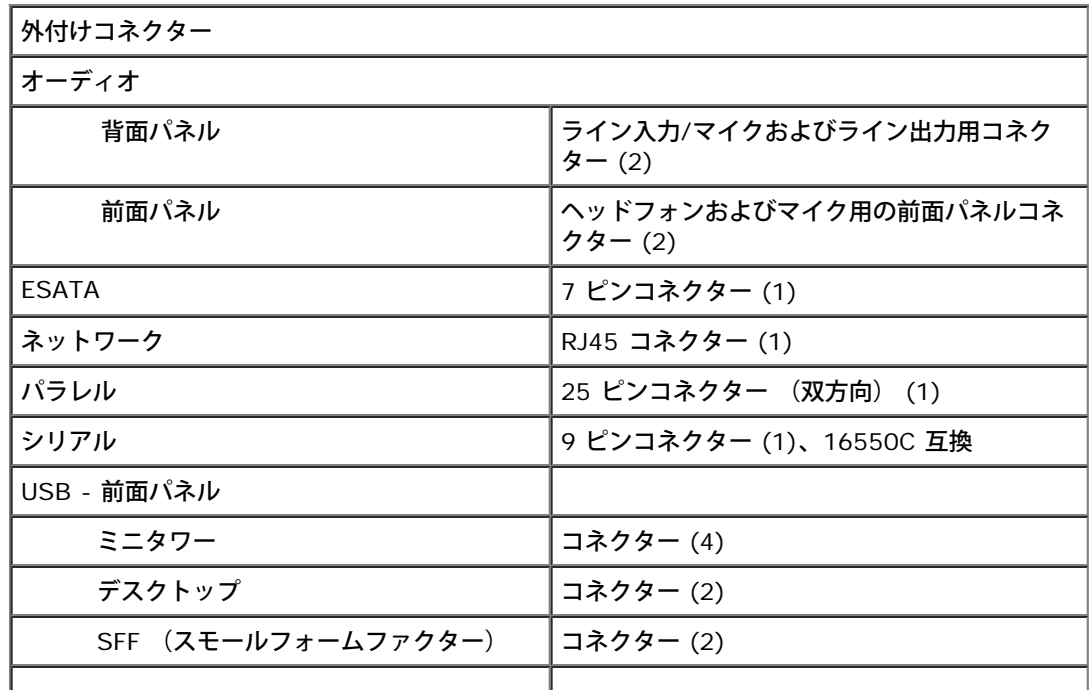

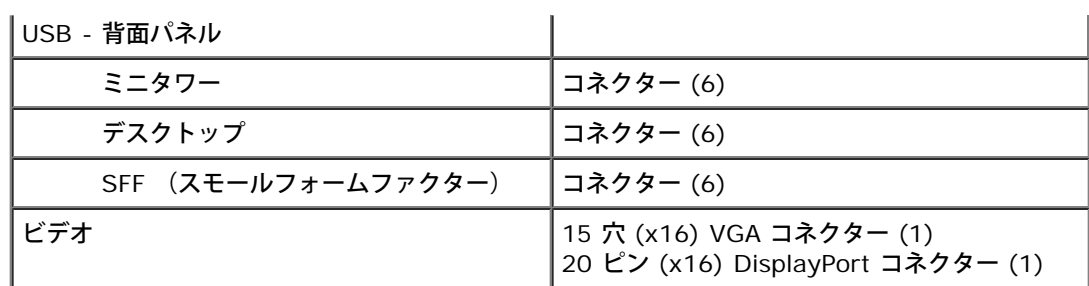

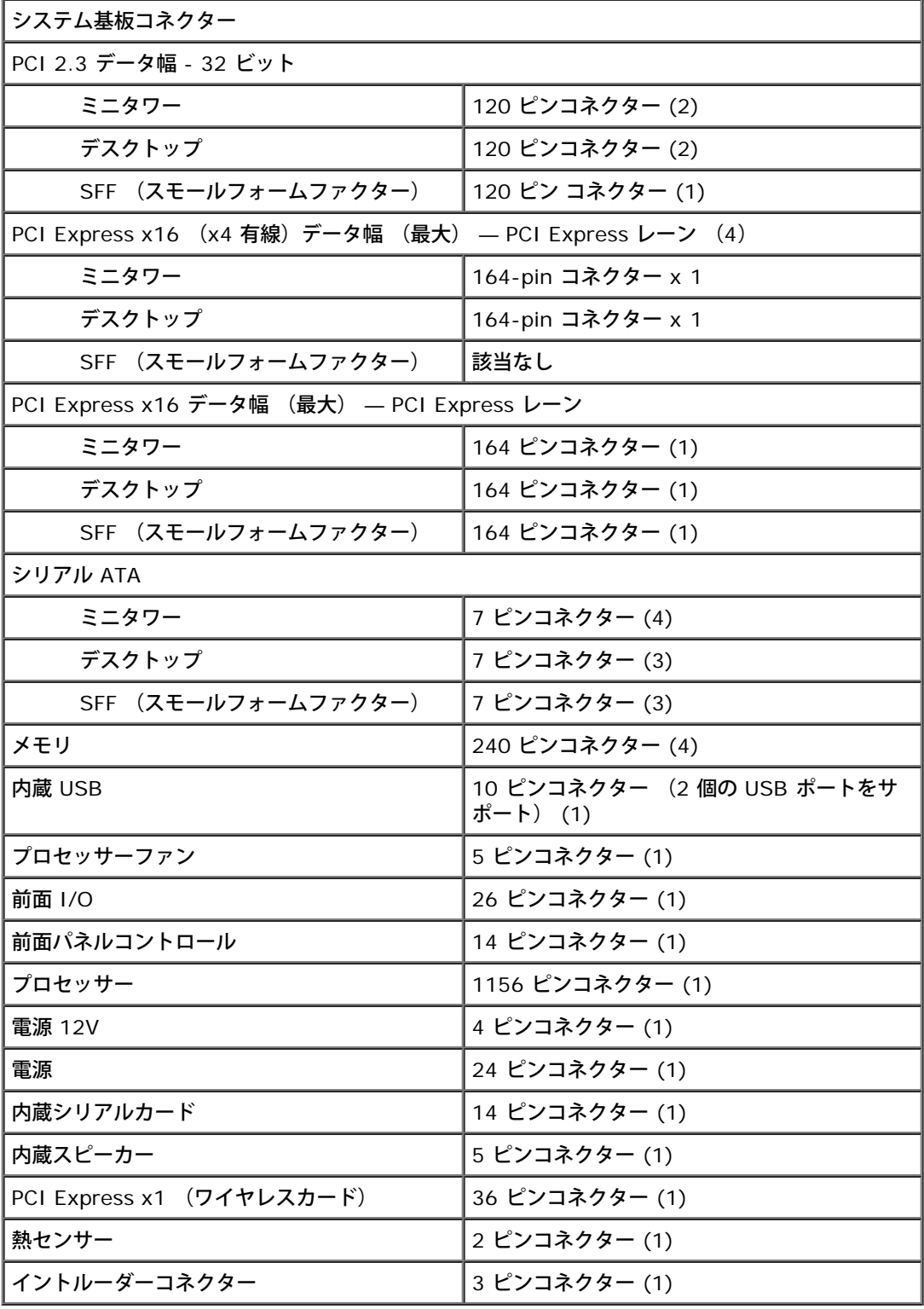

コントロールとライト

コンピューターの前面

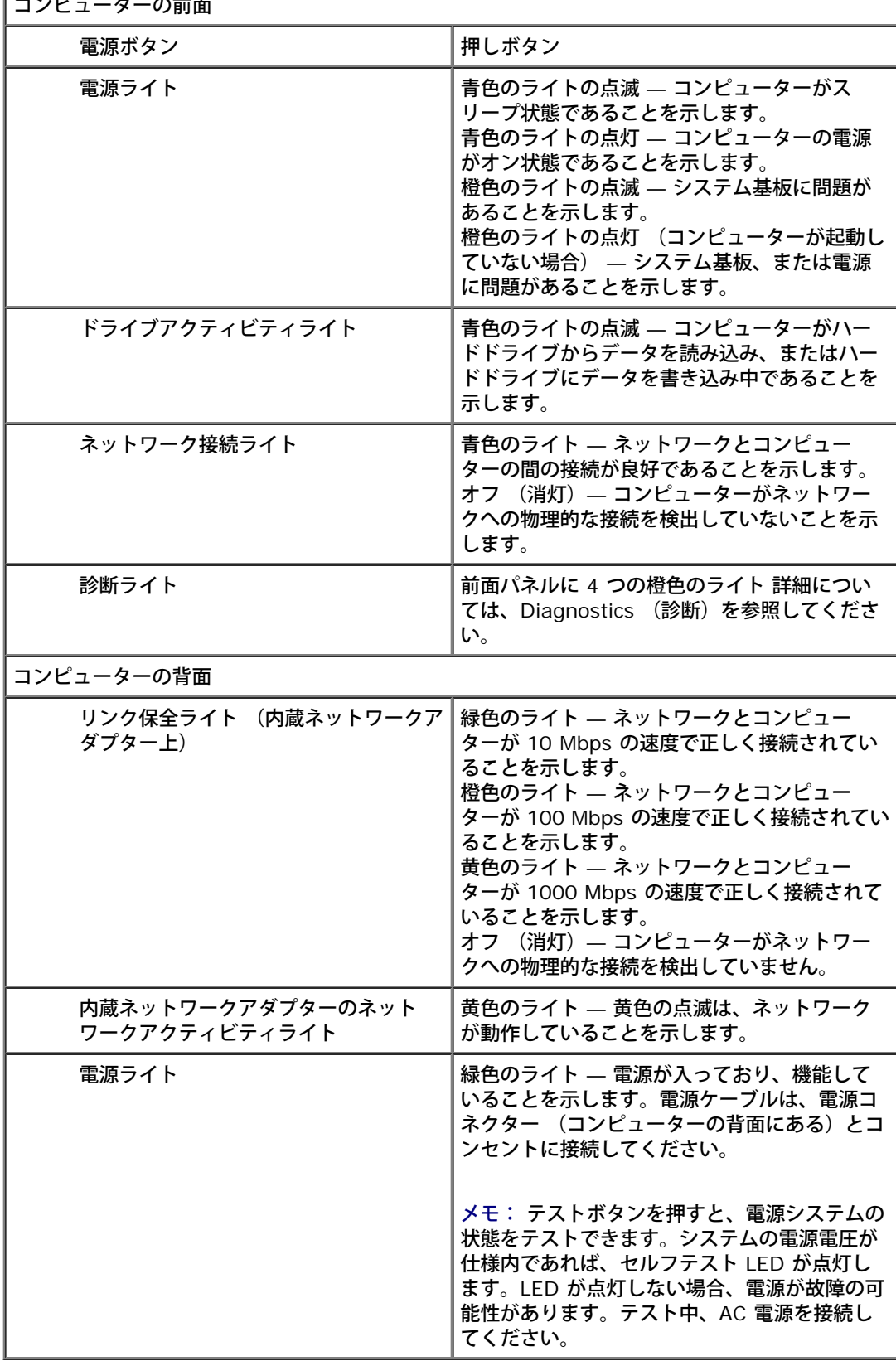

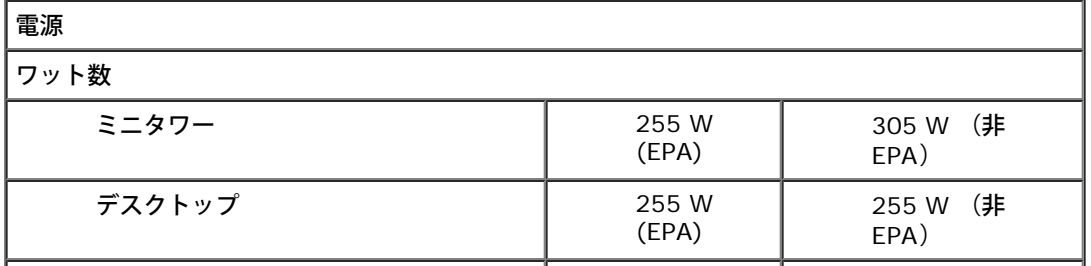

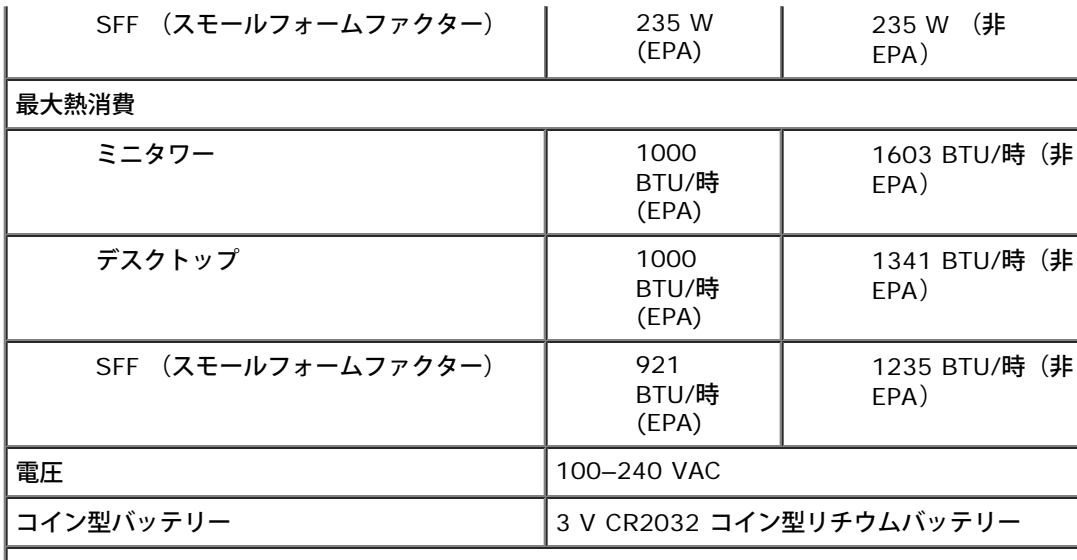

#### メモ: 熱消費は電源ユニットのワット数定格によって算出されています。

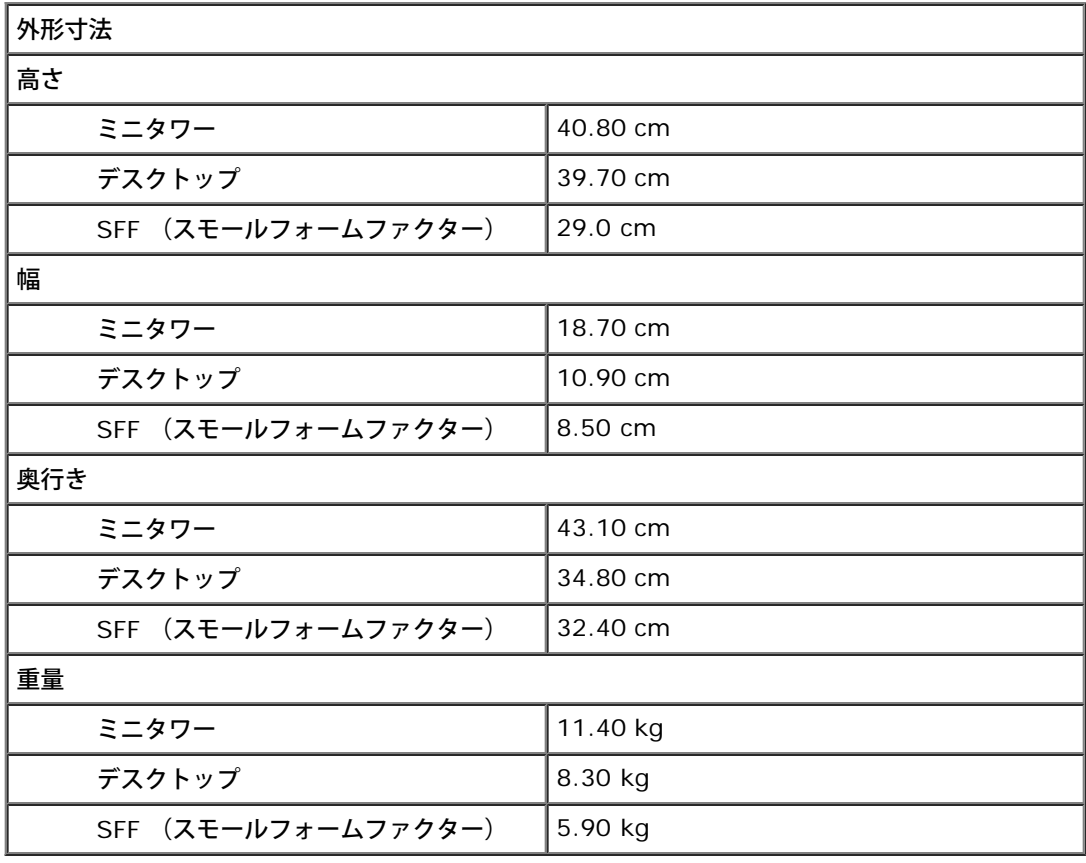

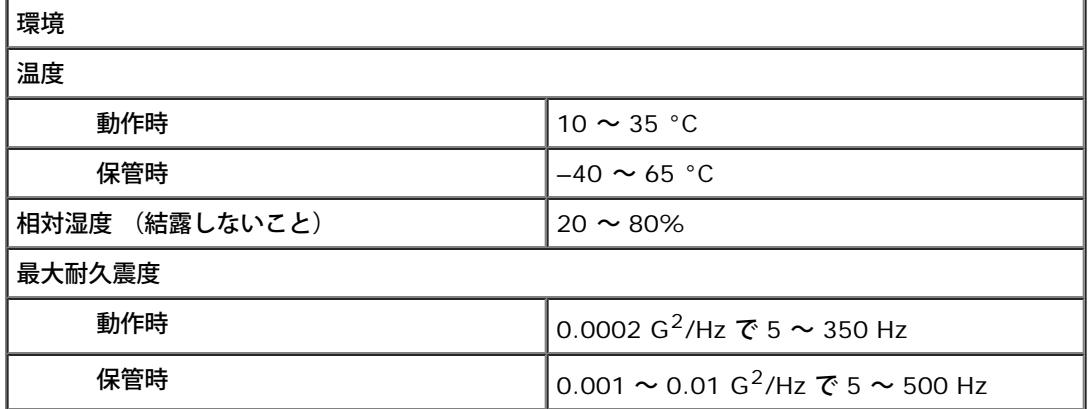

1

#### 最大耐久衝撃

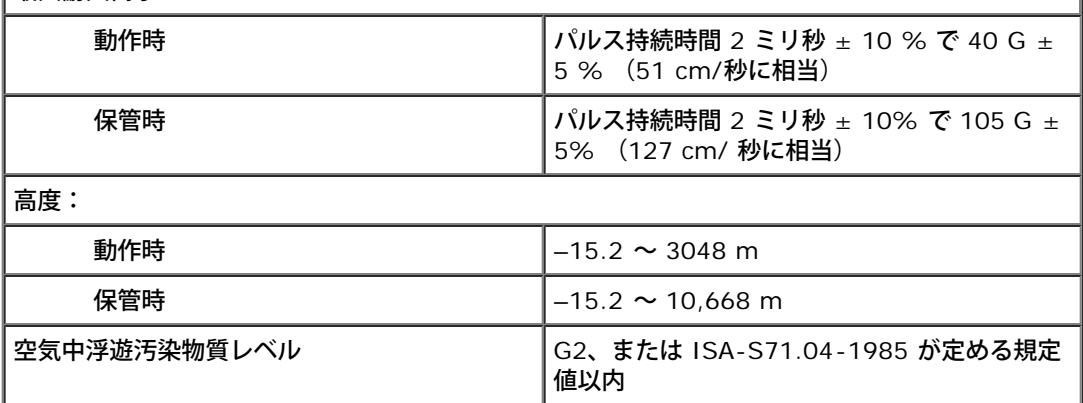

## <span id="page-10-0"></span>部品の取り外しと取り付け

**Dell™ OptiPlex™ 980** サービスマニュアル**—**デスクトップ

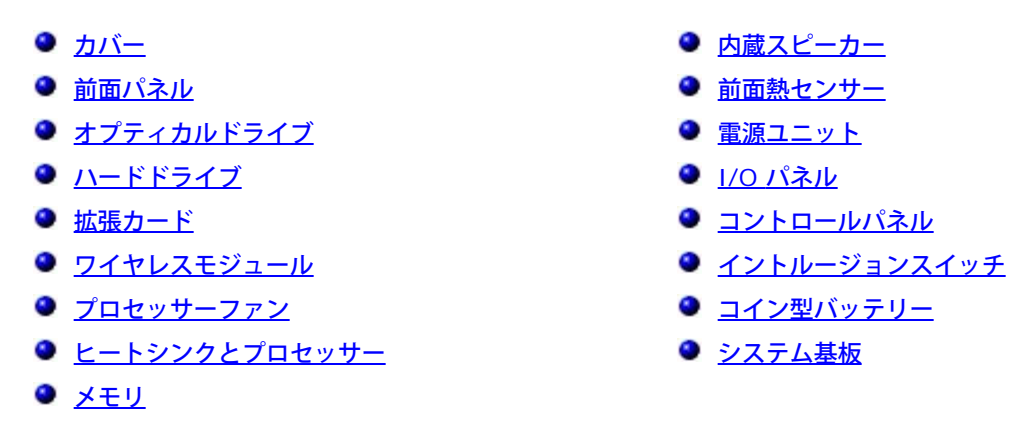

<span id="page-11-0"></span>システム基板レイアウト **Dell™ OptiPlex™ 980** サービスマニュアル**—**デスクトップ

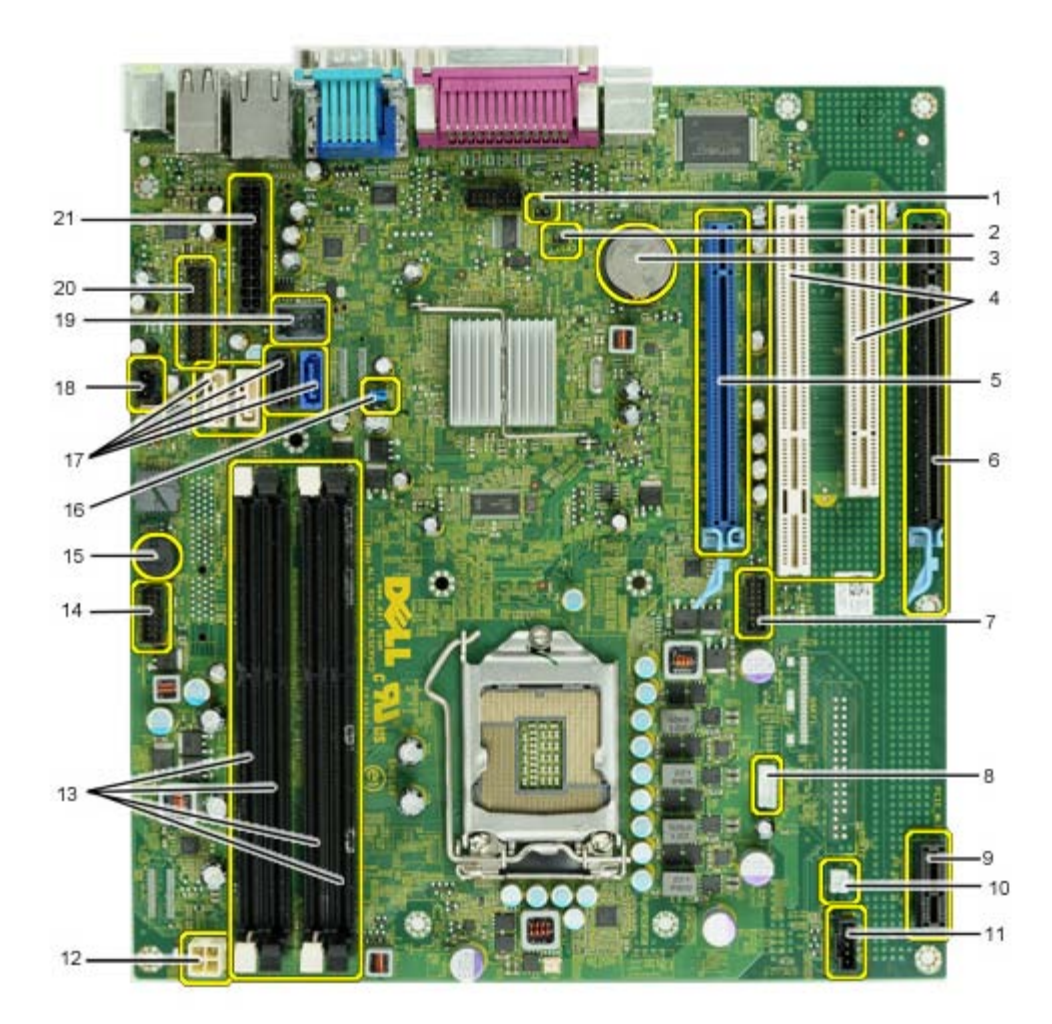

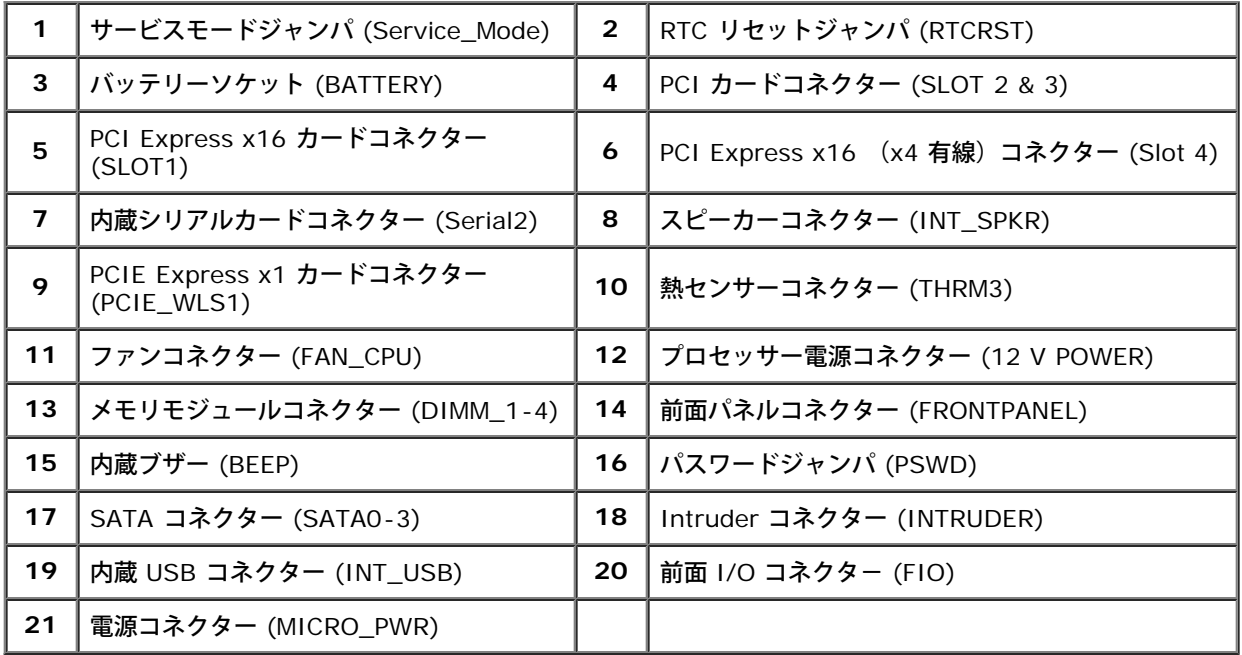

### <span id="page-13-0"></span>セットアップユーティリティ

**Dell™ OptiPlex™ 980** サービスマニュアル**—**デスクトップ

- 起動メニュー
- ナビゲーションキーストローク
- セットアップユーティリティを起動するには
- セットアップユーティリティのメニューオプション

#### 起動メニュー

Dell™ ロゴが表示されたときに <F12> または <Ctrl><Alt><F8> を押すと、コンピューターで有効な起動デバイスの一覧がある一回のみの起動メニューが表示されます。

次のオプションが一覧表示されます:

オンボード **SATA** ハードドライブ オンボード、または **USB CD-ROM** ドライブ セットアップユーティリティ **Diagnostics** (診断)

特定のデバイスで起動する場合や、システムの診断を表示する場合に、このメニューは便利です。この起動メニューを使用しても、BIOS に保存されている起動順序は変更されません。

#### ナビゲーションキーストローク

以下のキーストロークを使用してセットアップユーティリティ画面を切り替えます。

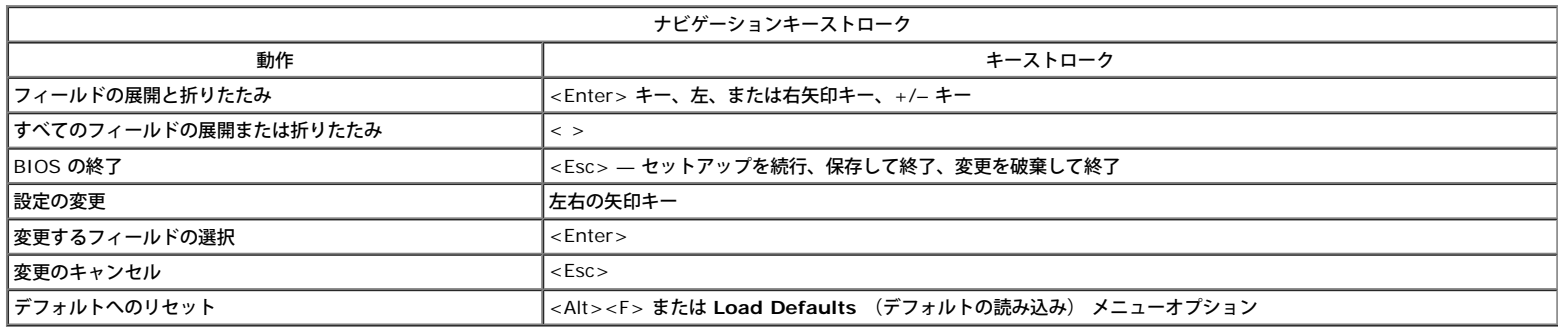

### セットアップユーティリティを起動するには

お使いのコンピューターでは、次の BIOS、およびシステムセットアップオプションを使用できます:

- <F12> を押して 1 回限りの起動メニューを表示する
- <F2> を押してシステムセットアップにアクセスする

#### **<F12>** メニュー

Dell™ ロゴが表示されたときに <F12> を押すと、コンピューターで有効な起動デバイスの一覧がある一回のみの起動メニューが表示されます。**Diagnostics** (診断) および **Enter Setup** (セットアップユーティリティの起動) オプションもこのメニューにあります。起動メニューに表示されるデバイスは、コンピューターに取り付けられている起動可能なデバイス によって異なります。特定のデバイスで起動する場合や、コンピューターの診断を表示する場合に、このメニューは便利です。この起動メニューを変更しても、BIOS に保存されている起 動順序は変更されません。

#### **<F2>**

<F2> を押してセットアップユーティリティを起動し、ユーザー定義が可能な設定を変更します。このキーを押してもセットアップユーティリティが起動しない場合は、キーボードのラ イトが最初に点灯した時に <F2> を押します。

#### セットアップユーティリティのメニューオプション

メモ: セットアップユーティリティのオプションはお使いのコンピューターによって異なり、全く同じ順序で表示されない可能性があります。

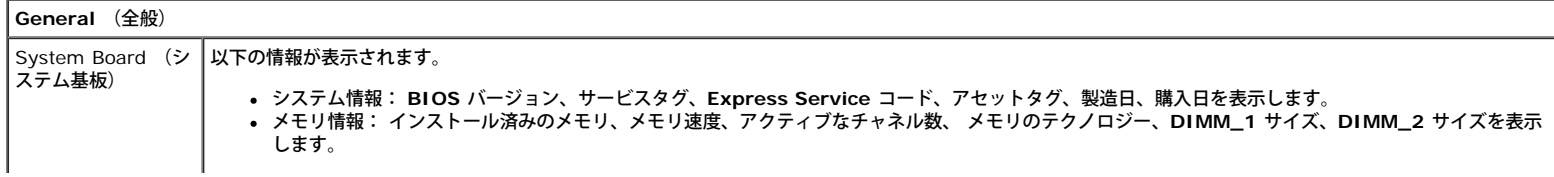

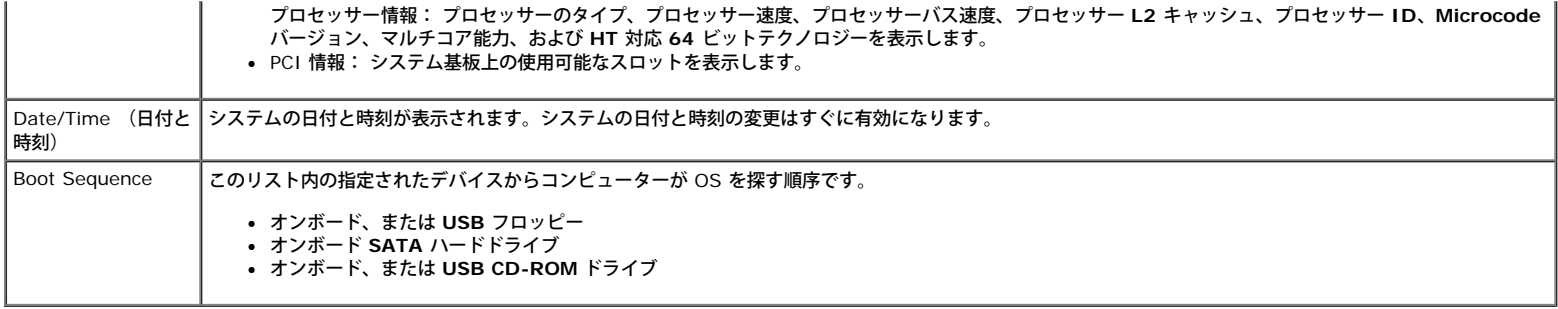

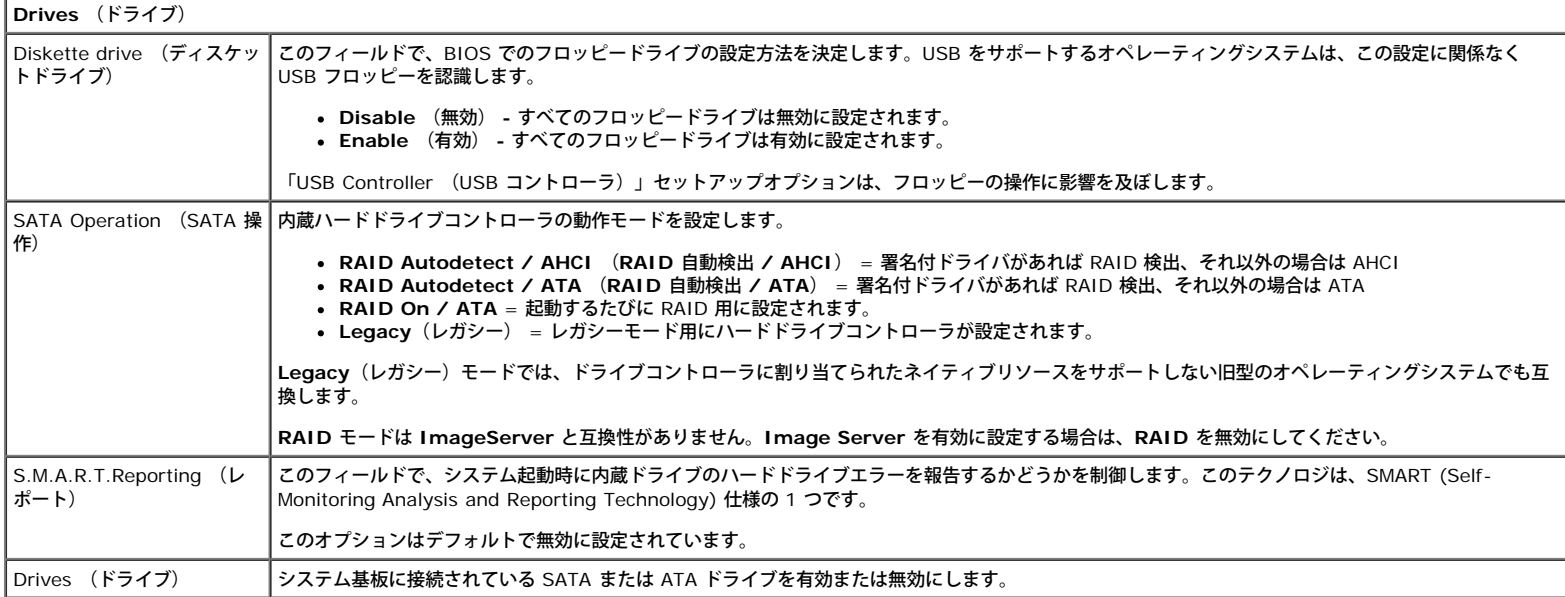

#### **System Configuration** (システム構成)

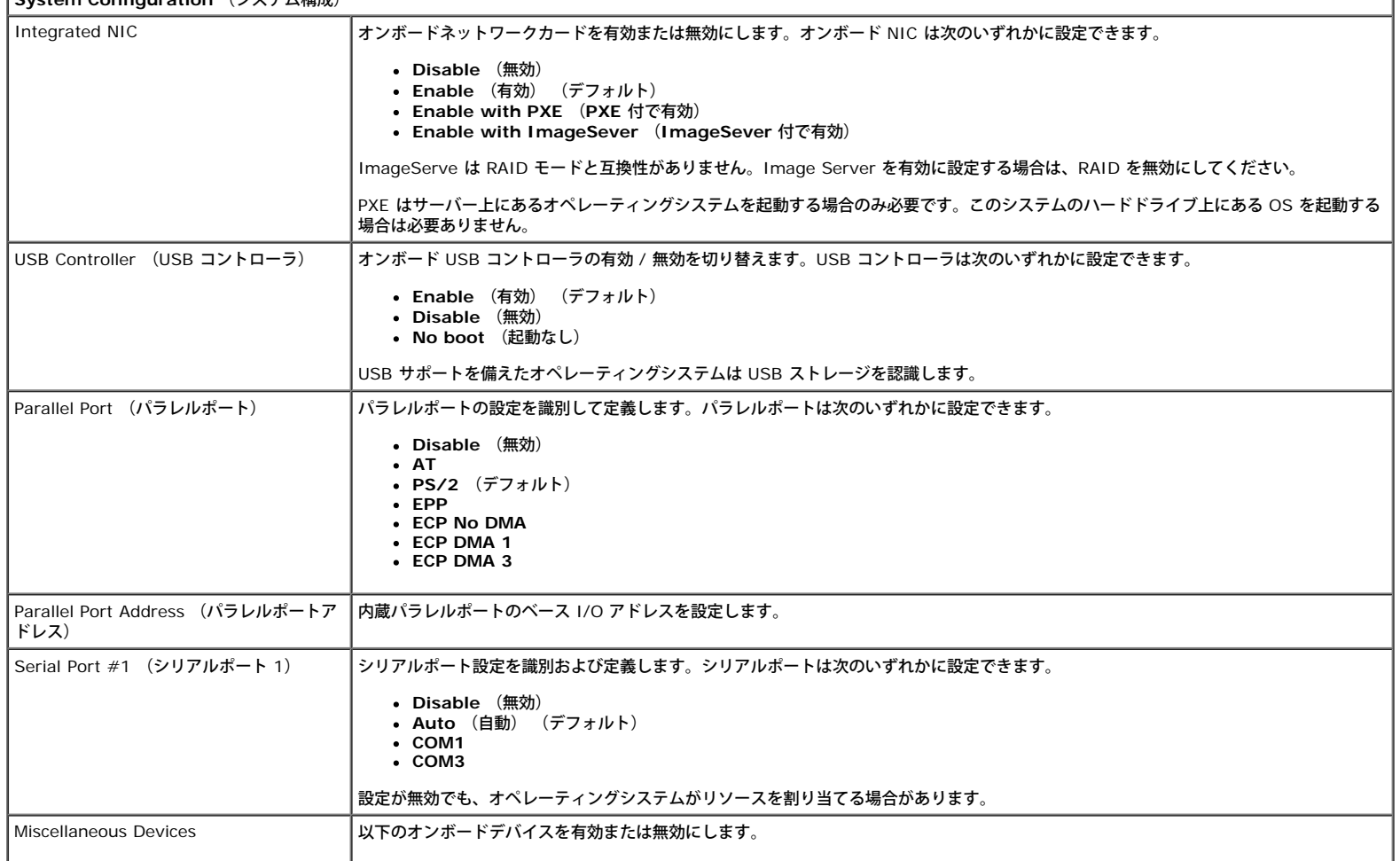

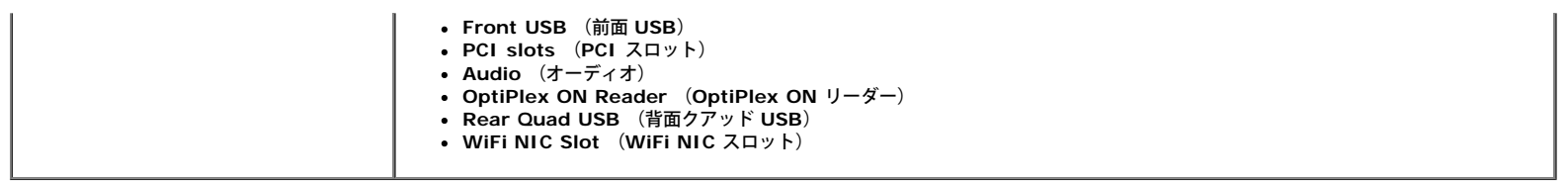

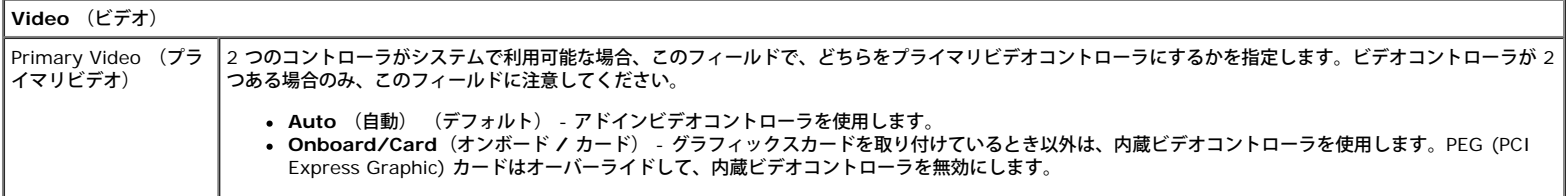

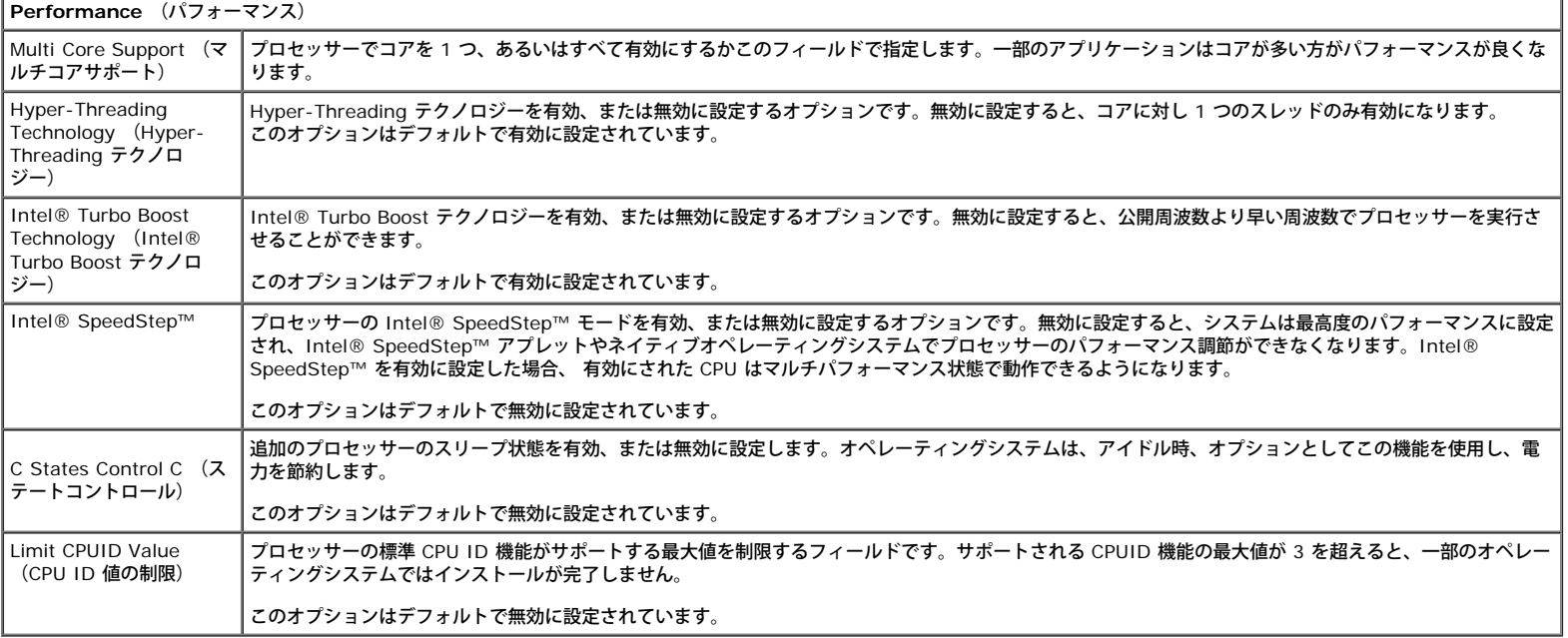

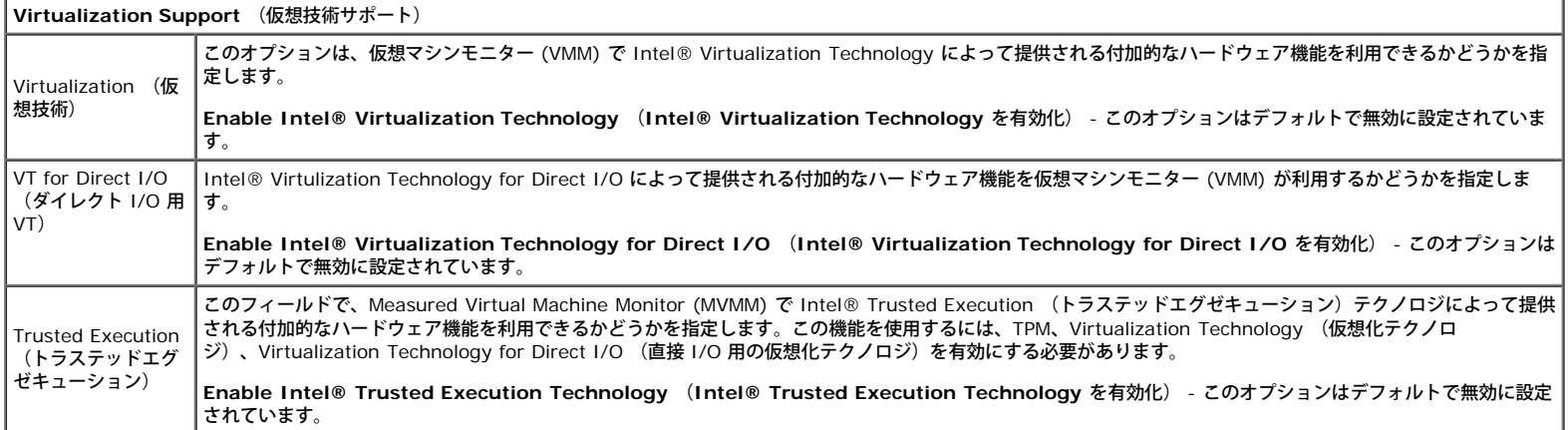

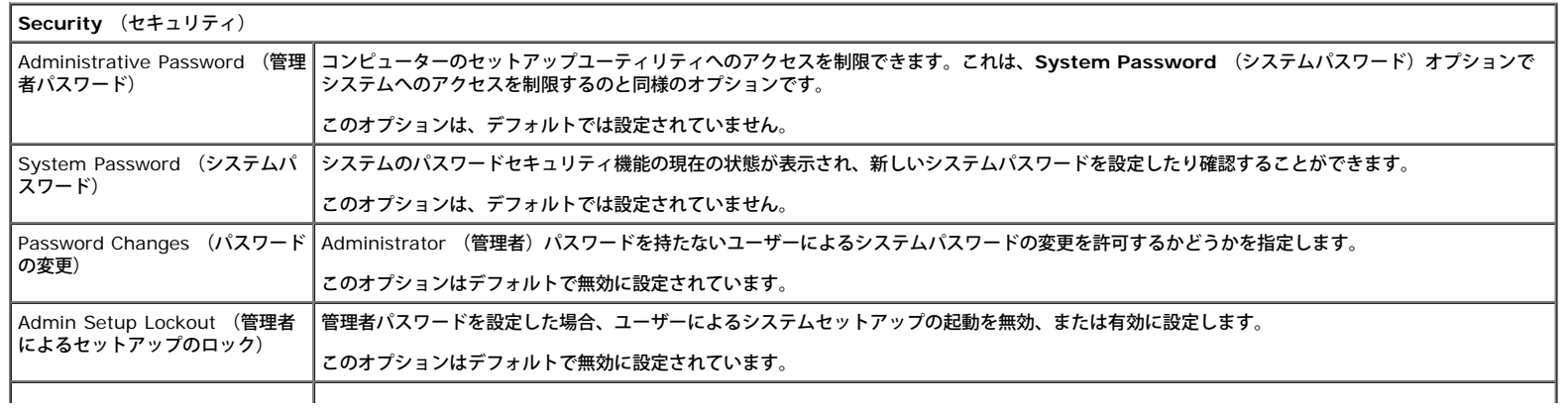

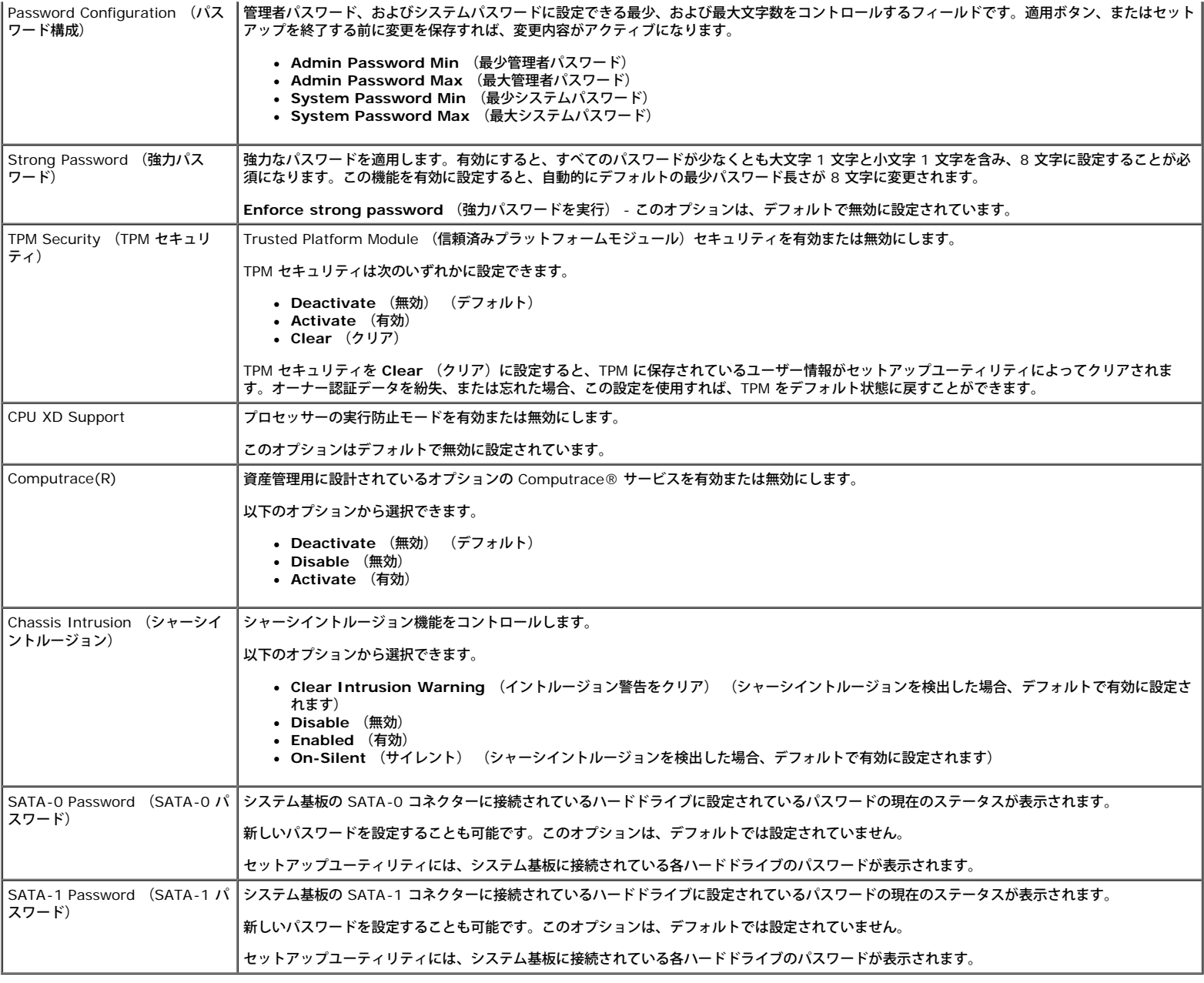

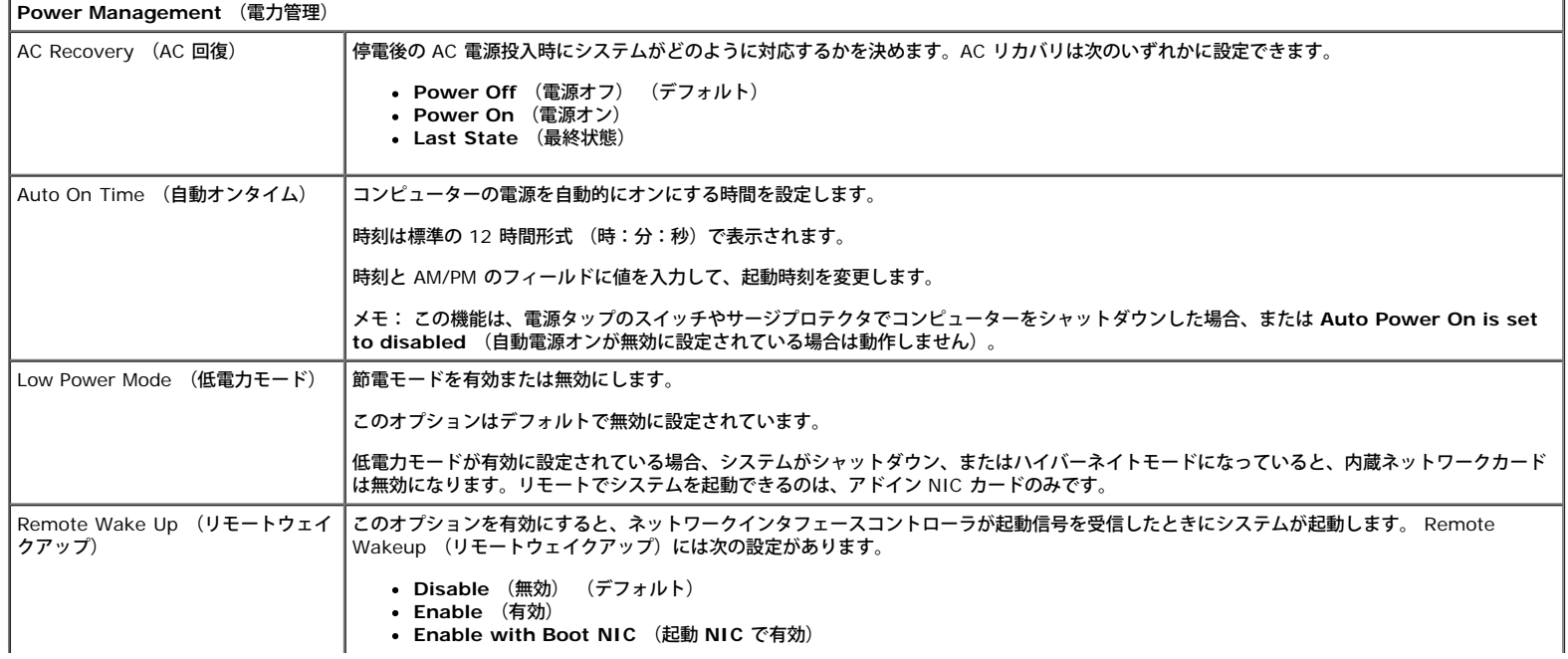

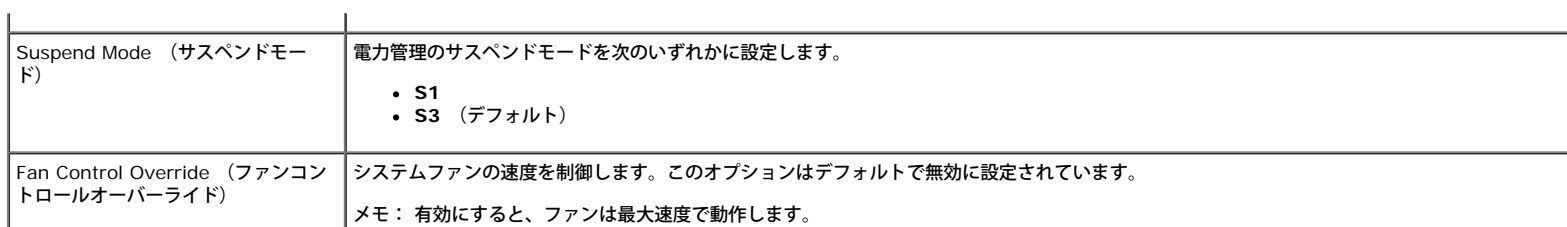

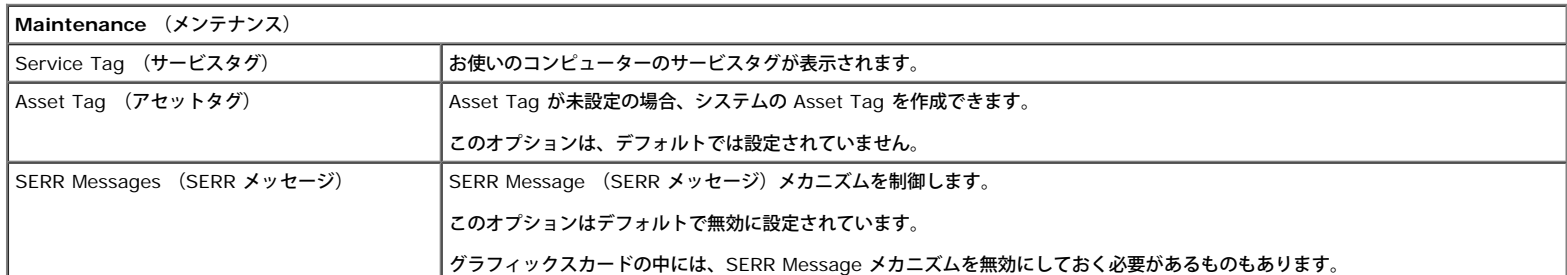

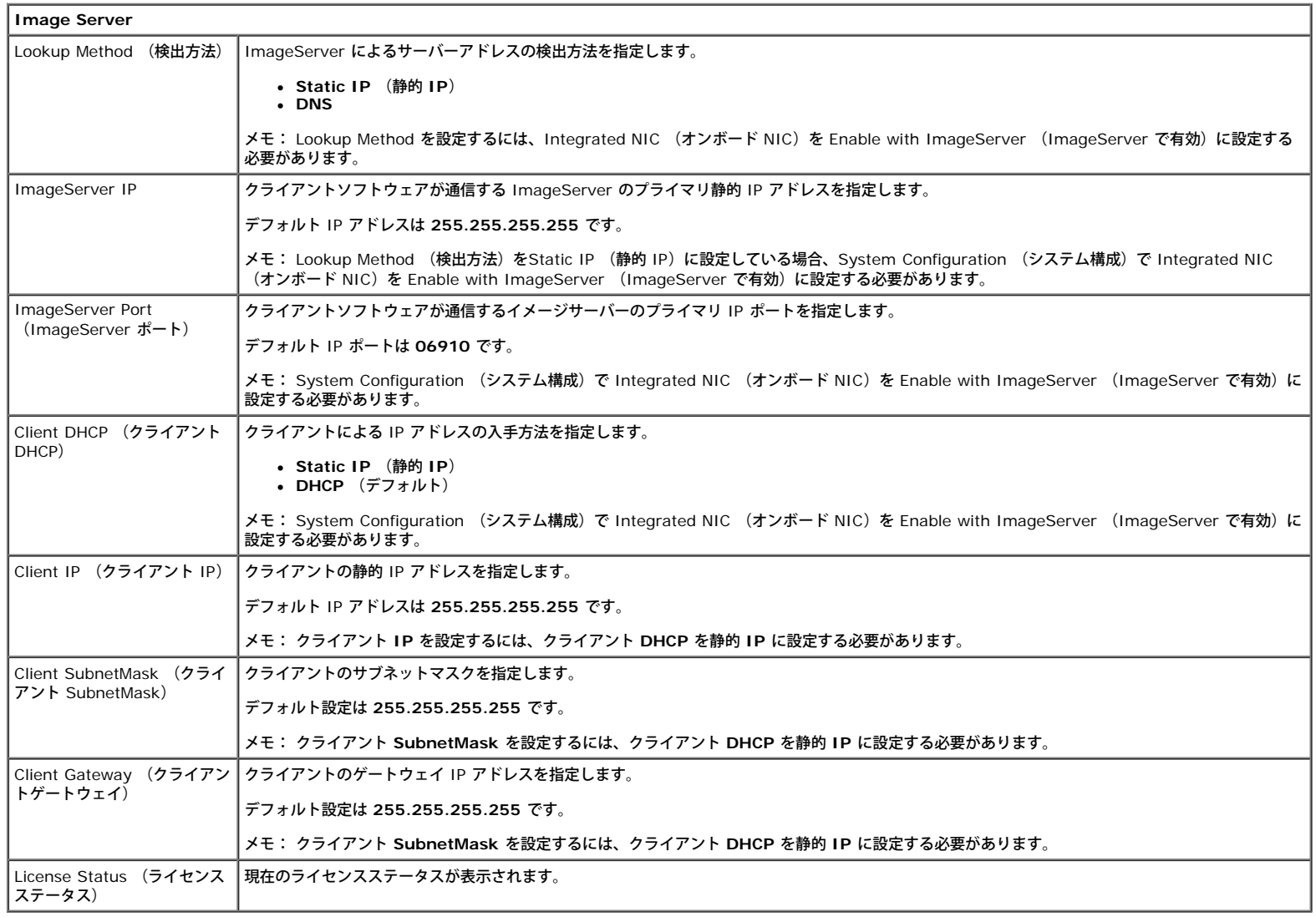

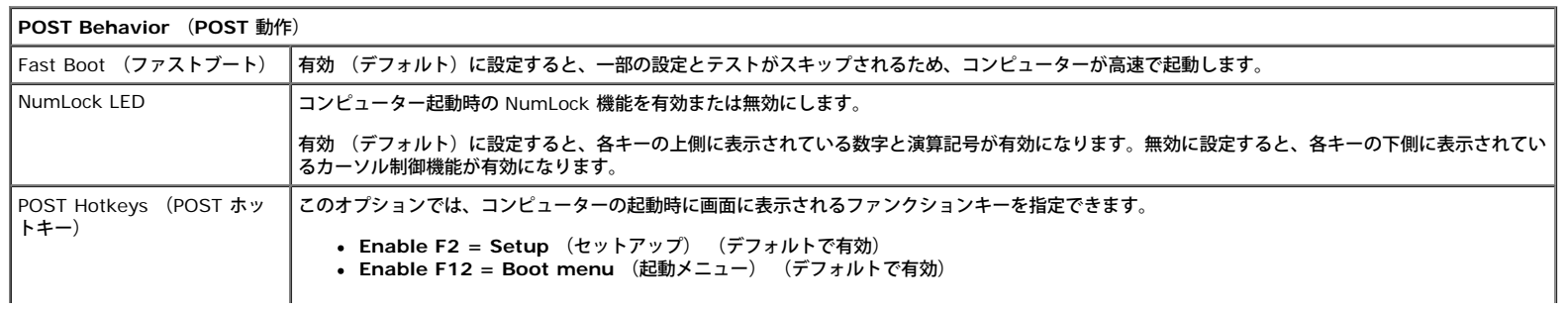

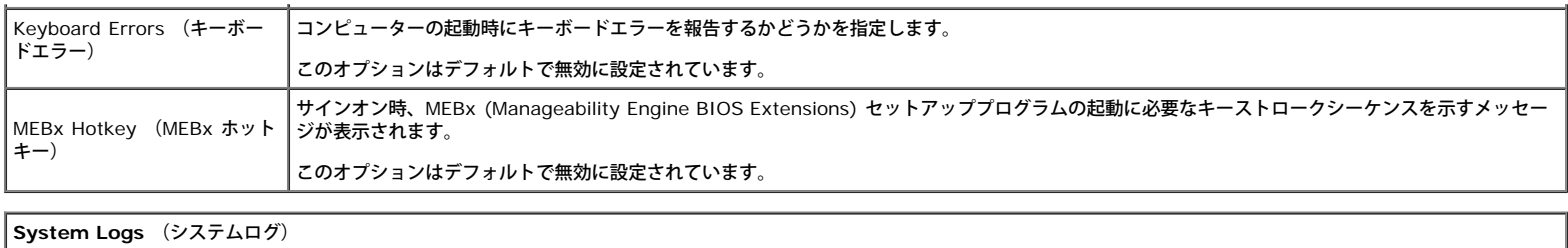

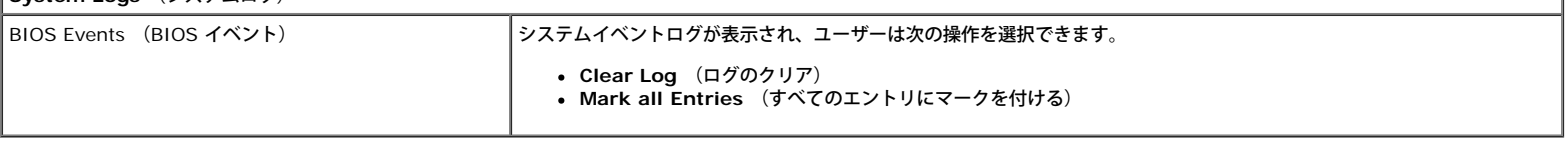

<span id="page-19-0"></span>日次に戻る

### **Diagnostics** (診断)

**Dell™ OptiPlex™ 980** サービスマニュアル**—**デスクトップ

- **O** [Dell Diagnostics](#page-19-1)
- [電源ボタンライトコード](#page-21-0)
- [ビープコード](#page-21-1)
- [診断ライト](#page-23-0)

### <span id="page-19-1"></span>**Dell Diagnostics**

#### **Dell Diagnostics** を使用する場合

作業を始める前に、これらの手順を印刷しておくことをお勧めします。

**レンキ: Dell Diagnostics ソフトウェアは Dell コンピューターでのみ機能します。** 

メモ: **Drivers and Utilities** メディア はオプションで、コンピューターに付属していない場合があります。

セットアップユーティリティを起動し (「<u>[セットアップユーティリティの起動](#page-13-0)</u>」を参照)、コンピューターの設定 情報を閲覧して、 テストす るデバイスがセットアップユーティリティに表示され、アクティブであることを確認します。

ハードドライブまたは **Drivers and Utilities** メディアから Dell Diagnostics を起動します。

#### **Dell Diagnostics** をハードドライブから起動する場合

1. コンピューターの電源を入れます (または再起動します)。

2. DELL ロゴが表示されたら、すぐに <F12> を押します。

メモ: 診断ユーティリティのパーティションが見つかりません、というメッセージが表示された場合は、 **Drivers and Utilities** メ ディアから Dell Diagnostics (診断) プログラムを起動します。

ここで時間をおきすぎてオペレーティングシステムのロゴが表示された場合、Microsoft® Windows® デスクトップが表示され るまで待ちます。コンピューターをシャットダウンして操作をやり直してください。

3. 起動デバイス一覧が表示されたら、**Boot to Utility Partition** (ユーティリティパーティションから起動)をハイライト表示して <Enter> を押します。

4. Dell Diagnostics **Main Menu** (メインメニュー) が表示されたら、 実行したいテストを選択します。

#### **Drivers and Utilities** ディスクからの **Dell Diagnostics** の起動

1. **Drivers and Utilities** ディスクを挿入します。

2. コンピューターをシャットダウンして、再起動します。

DELL ロゴが表示されたら、すぐに <F12> を押します。

キーを押すタイミングが遅れて Windows ロゴが表示されてしまったら、Windows デスクトップが表示されるのを待ち、 コンピュー ターをシャットダウンして操作をやり直してください。

メモ: 次の手順は、起動順序を 1 回だけ変更します。次回の起動時には、コンピューターはセットアップユーティリティで指定したデ

バイスから起動します。

3. 起動デバイスのリストが表示されたら、**Onboard or USB CD-ROM Drive** (オンボードまたは USB の CD-ROM ドライブ) をハ イライト表示し、<Enter> を押します。

4. 表示されたメニューから **Boot from CD-ROM** (CD-ROM から起動)オプションを選択し、<Enter> を押します。

5. 「1」と入力してメニューを起動し、<Enter> を押して続行します。

6. 番号の付いたリストから **Run the 32 Bit Dell Diagnostics** (32 Bit Dell Diagnostics の実行)を選択します。複数のバージョン がリストにある場合は、コンピューターに合ったバージョンを選択します。

7. Dell Diagnostics **Main Menu** (メインメニュー) が表示されたら、 実行したいテストを選択します

### **Dell Diagnostics** の **Main Menu** (メインメニュー)

1. Dell Diagnostics がロードされ、 **Main Menu** (メインメニュー) 画面が表示されたら、目的のオプションのボタンをクリックしま す。

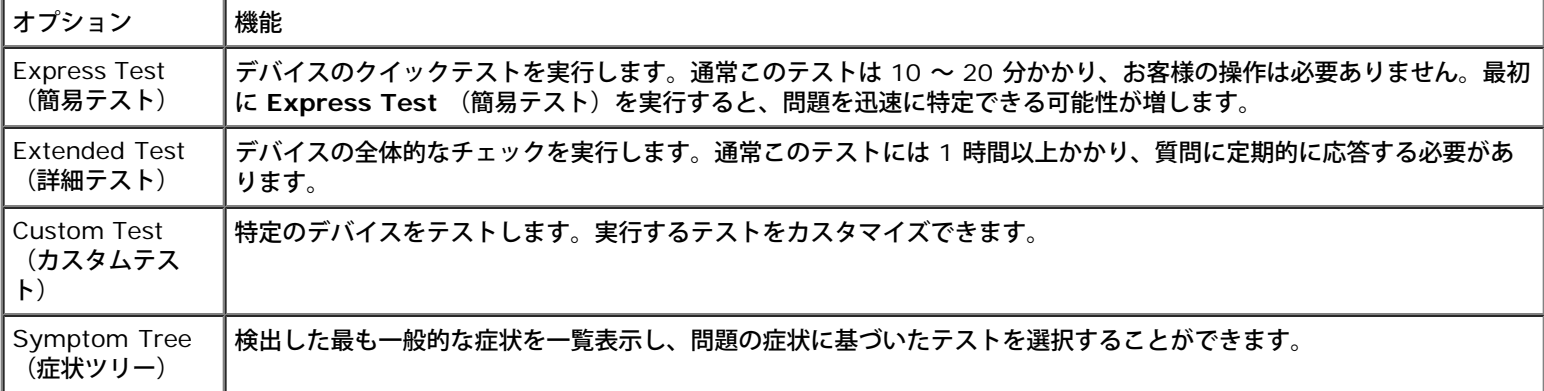

2. テスト実行中に問題が検出されると、エラーコードと問題の説明を示したメッセージが表示されます。エラーコードと問題の説明を書き 留め、画面の指示に従います。

 $\Box\Box\Box$  Custom Test (カスタムテスト)または Symptom Tree (症状ツリー)オプションからテストを実行する場合は、次の表の該当 するタブをクリックして、詳細情報を参照します。

| タブ                               | 機能                                                                                                    |
|----------------------------------|----------------------------------------------------------------------------------------------------|
| (結<br><b>Results</b><br>果)       | テストの結果、および発生したすべてのエラーの状態が表示されます。                                                                                                    |
| Errors (エ<br>ラー)                 | 検出されたエラー状態、エラーコード、問題の説明が表示されます。                                                                                                    |
| Help  <br>(ヘル<br>ブ)              | テストの説明が表示されます。また、テストを実行するための要件が示される場合もあります。                                                                                                    |
| Configuration<br>(構成)            | 選択したデバイスのハードウェア構成が表示されます。<br>Dell Diagnostics では、セットアップユーティリティ、メモリ、および各種内部テストからすべてのデバイスの構成情報を<br>取得して、画面の左側ペインのデバイスリストに表示します。デバイスリストには、コンピューターに取り付けられたすべ<br>てのコンポーネント名、またはコンピューターに接続されたすべてのデバイス名が表示されるとは限りません。 |
| <b>Parameters</b><br>(パラメー<br>タ) | テストの設定を変更して、テストをカスタマイズすることができます。                                                                                                    |

**□□□ Drivers and Utilities** ディスクから Dell Diagnostics を実行している場合は、テストが終了したらディスクを取り出します。

5. テスト画面を終了して、 **Main Menu** (メインメニュー) 画面に戻ります。Dell Diagnostics を終了してコンピューターを再起動す るには、 **Main Menu** (メインメニュー) 画面に戻ります。

### <span id="page-21-0"></span>電源ボタンライトコード

診断ライトからシステム状態についての詳細情報を得られますが、従来の電源ライトの状態もコンピューターでサポートされています。電源ラ イトの状態を以下の表に示します。

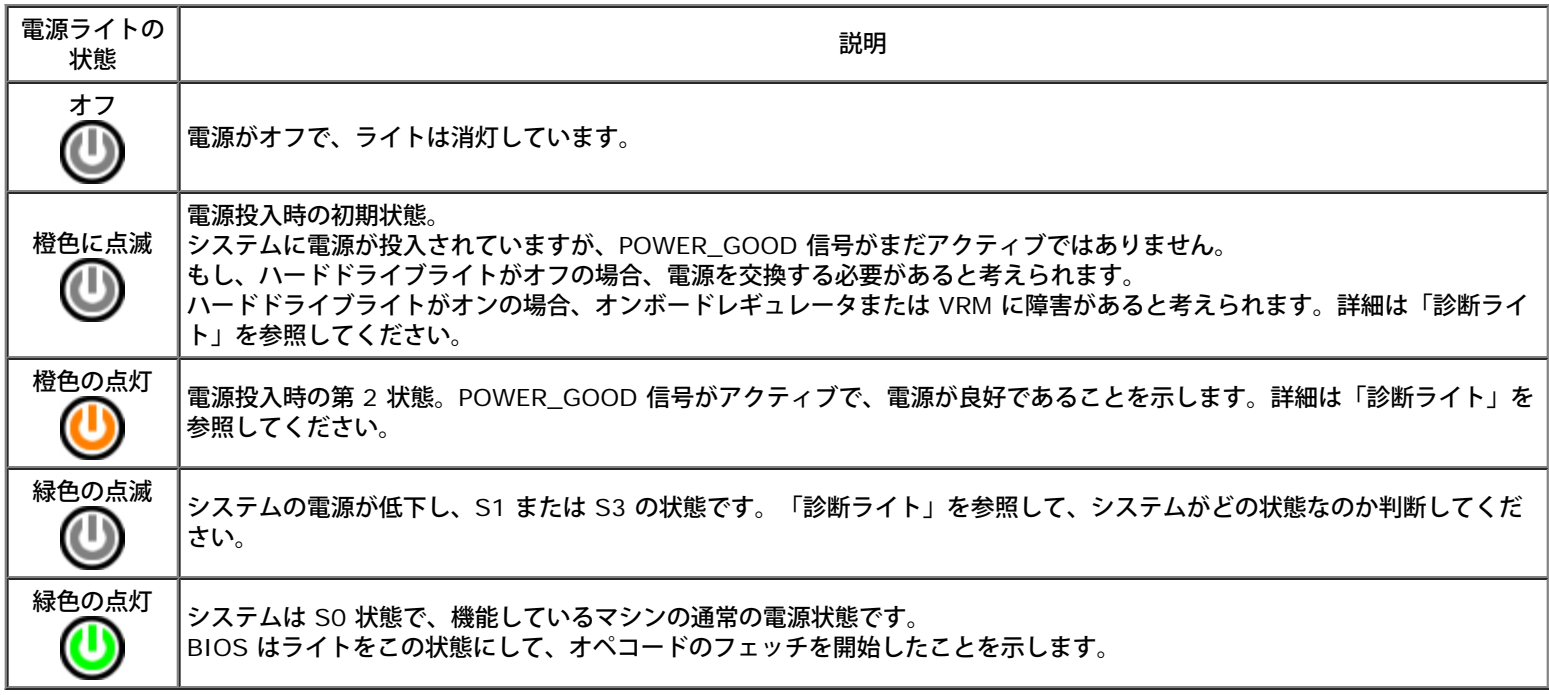

## <span id="page-21-1"></span>ビープコード

POST 中にモニターがエラーメッセージを表示できない場合、コンピューターが問題を特定する、または障害のあるコンポーネントやアセンブ リの特定に役立つビープ音を発します。以下の表に POST 中に生成される可能性があるビープコードの一覧を示します。ビープコードは、状態 が修正されるまでコンピューターが起動ルーティンを完了できないような致命的なエラーを示す場合がほとんどです。

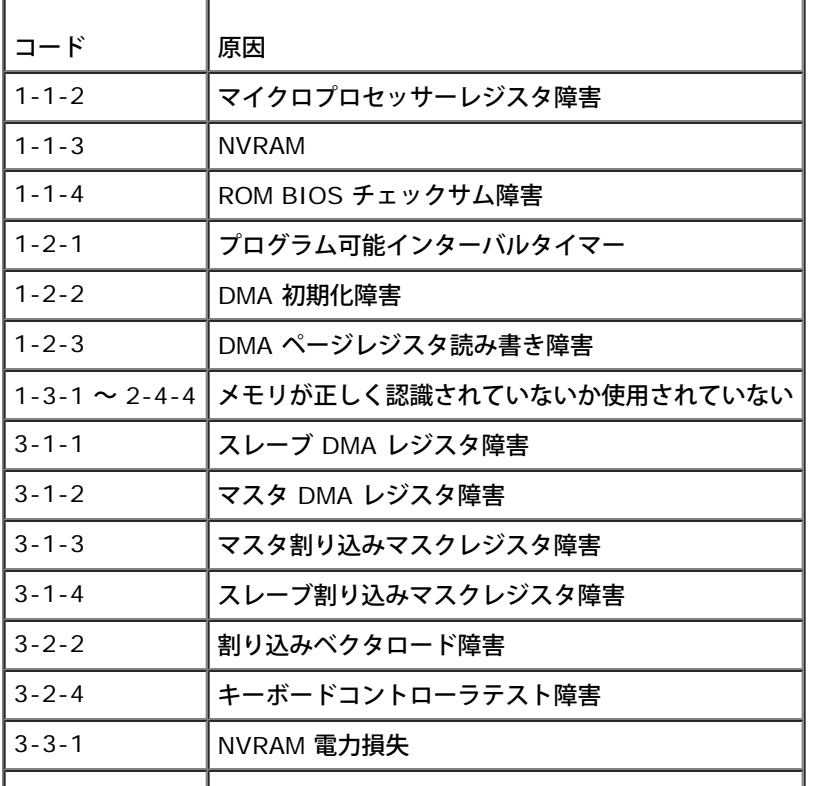

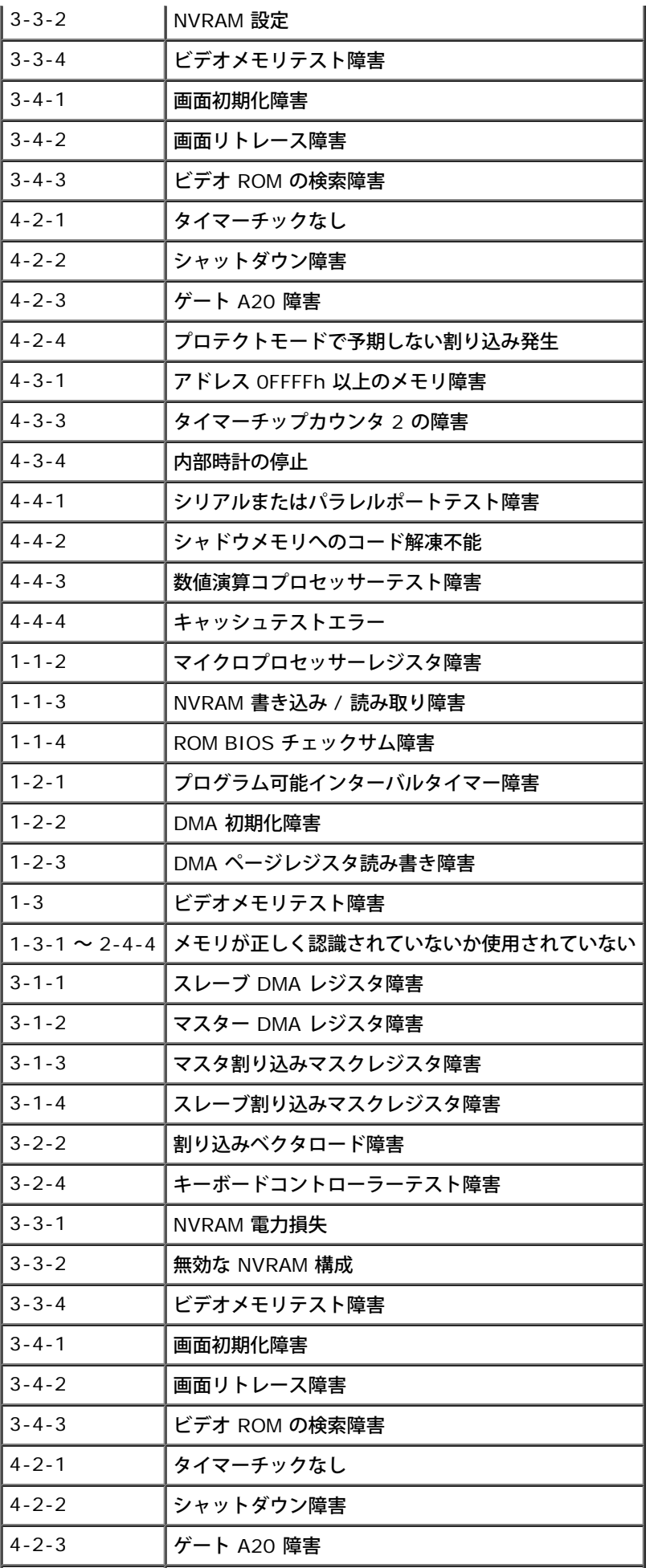

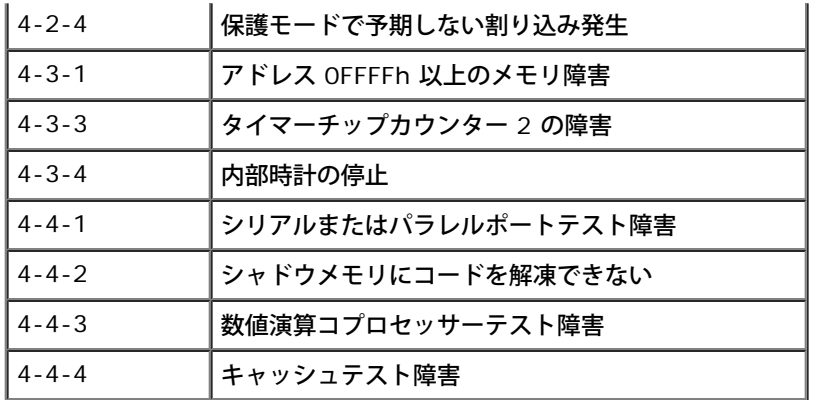

### <span id="page-23-0"></span>診断ライト

問題のトラブルシューティングに役立つように、コンピューターのバンクパネルに「1」、「2」、「3」、および「4」のラベルの付いた 4 つ のライトがあります。コンピューターが正常に起動している場合、ライトは点滅してから消灯します。コンピューターが誤作動している場合、 ライトのパターンで問題を識別できます。

メモ: POST が完了したら、オペレーティングシステムが起動する前に 4 つのライトはすべて消灯します。

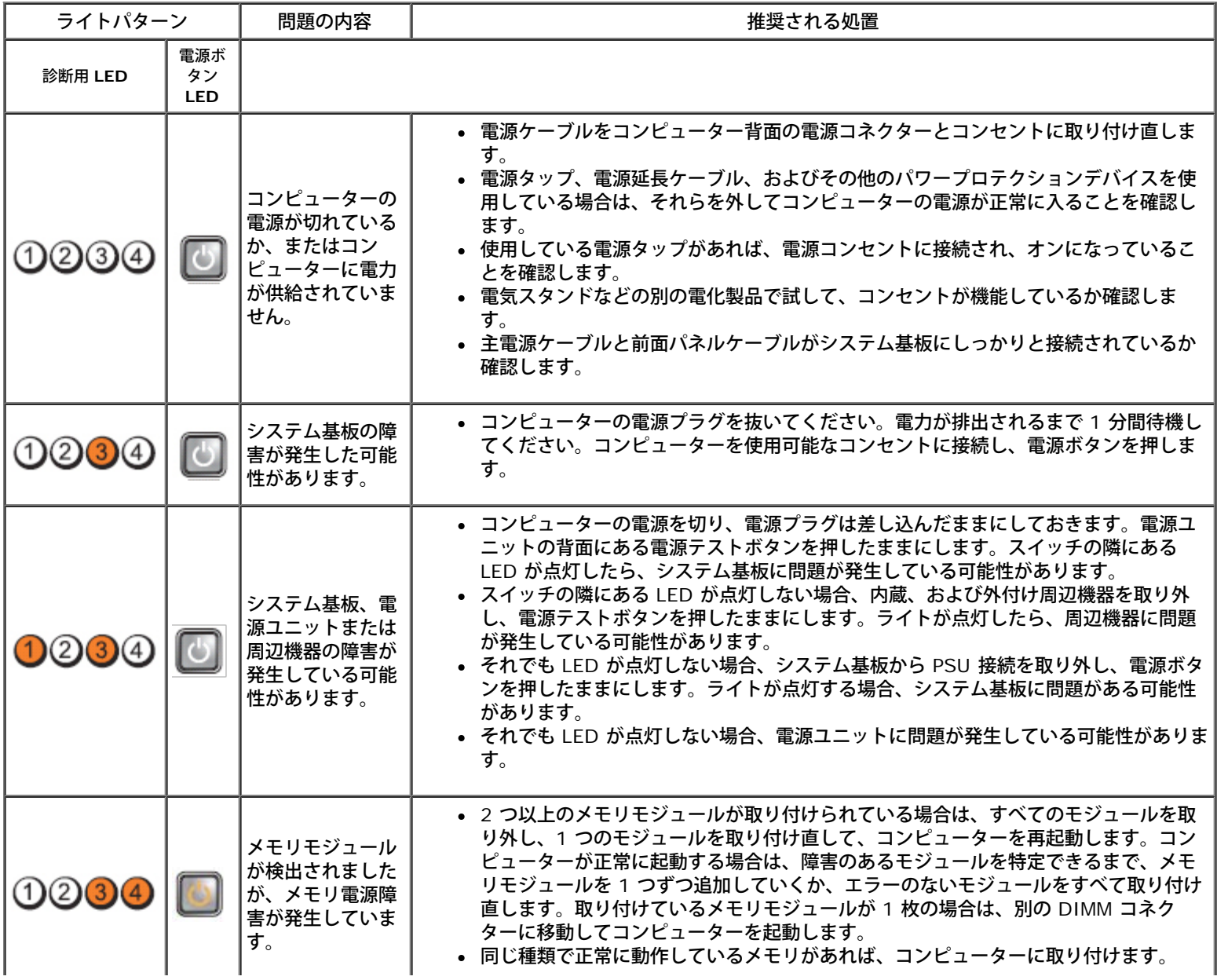

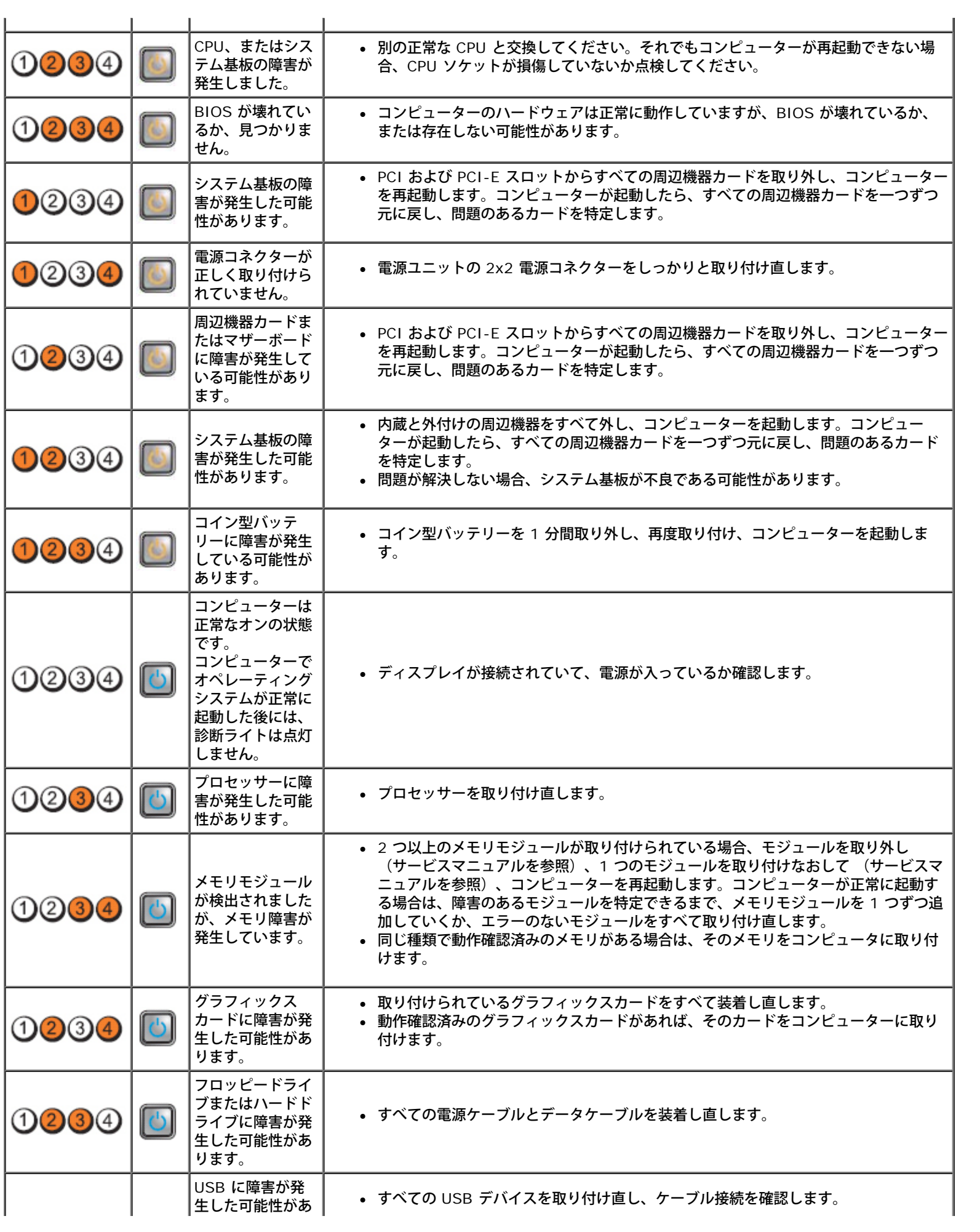

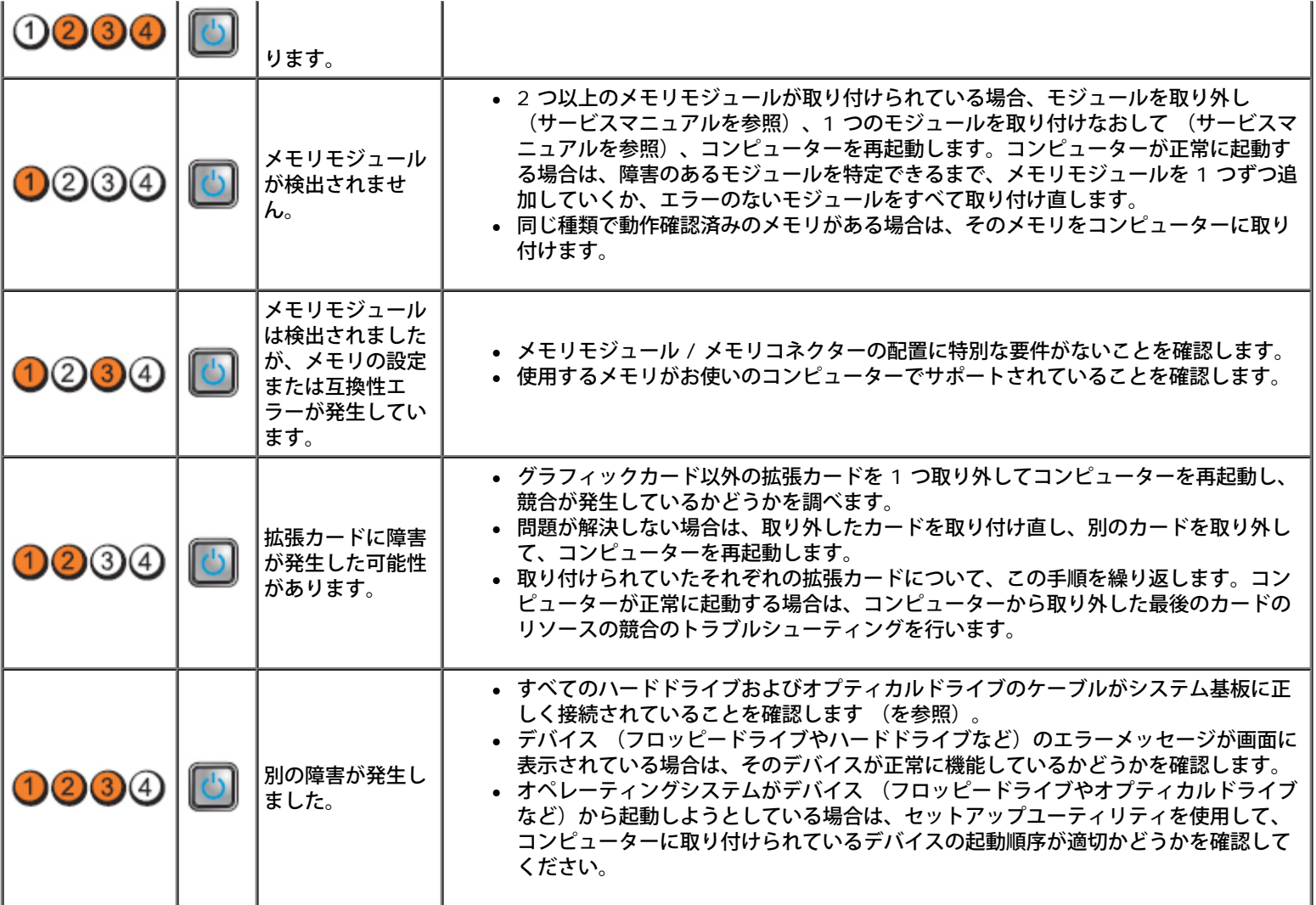

<span id="page-26-0"></span>カバー **Dell™ OptiPlex™ 980** サービスマニュアル**—**デスクトップ

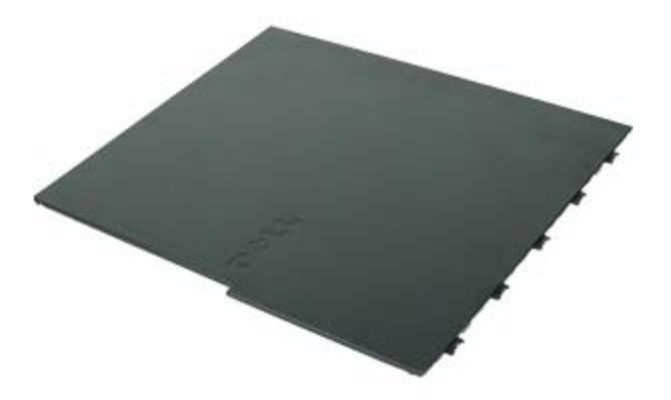

▲ 警告: コンピューター内部の作業を始める前に、お使いのコンピューターに付属しているガイドの安全にお使いいただくための注意事 項をお読みください。安全にお使いいただくためのベストプラクティスの追加情報に関しては、規制順守ホームページ **www.dell.com/regulatory\_compliance** をご覧ください。

### カバーの取り外し

メモ: 以下のガイドを表示するには、**Adobe.com** から Adobe Flash Player をインストールしてください。

ロロロ「コンピューター内部の作業を始める前に」の手順に従います。 2. カバーリリースラッチを後方へ引きます。

3. コンピューターのカバーをトップから外側に傾け、コンピューターから取り外します。

## カバーの取り付け

カバーを取り付ける場合は、上記の手順を逆に実行してください。

<span id="page-28-0"></span>カバー **Dell™ OptiPlex™ 980** サービスマニュアル**—**デスクトップ

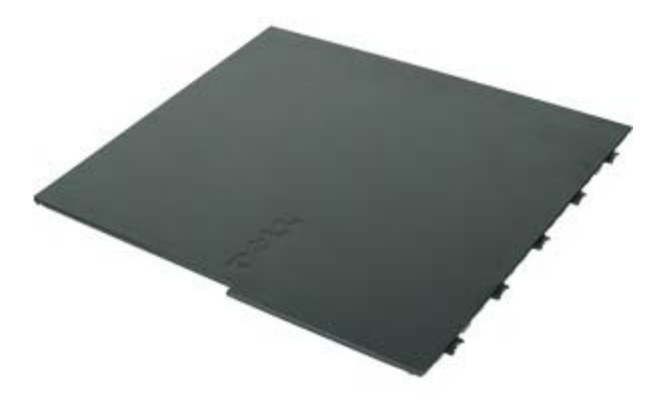

▲ 警告: コンピューター内部の作業を始める前に、お使いのコンピューターに付属しているガイドの安全にお使いいただくための注意事 項をお読みください。安全にお使いいただくためのベストプラクティスの追加情報に関しては、規制順守ホームページ **www.dell.com/regulatory\_compliance** をご覧ください。

### カバーの取り外し

メモ: 以下のガイドを表示するには、**Adobe.com** から Adobe Flash Player をインストールしてください。

ロロロ「コンピューター内部の作業を始める前に」の手順に従います。 2. カバーリリースラッチを後方へ引きます。

3. コンピューターのカバーをトップから外側に傾け、コンピューターから取り外します。

## カバーの取り付け

カバーを取り付ける場合は、上記の手順を逆に実行してください。

### <span id="page-30-0"></span>前面パネル **Dell™ OptiPlex™ 980** サービスマニュアル**—**デスクトップ

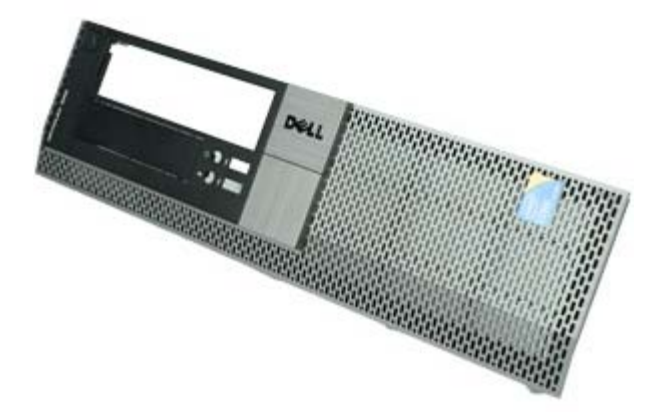

### 前面パネルの取り外し

<u>□□□ [「コンピューター内部の作業を始める前に」](#page-1-0)</u>の手順に従います。 □□□ 注意しながら、前面パネル固定クリップをコンピューターから取り外します。

□□□ シャーシから前面パネルを取り外します。

## 前面パネルの取り付け

前面パネルを取り付けるには、上記の手順を逆の順序で行います。

<span id="page-32-0"></span>オプティカルドライブ **Dell™ OptiPlex™ 980** サービスマニュアル**—**デスクトップ

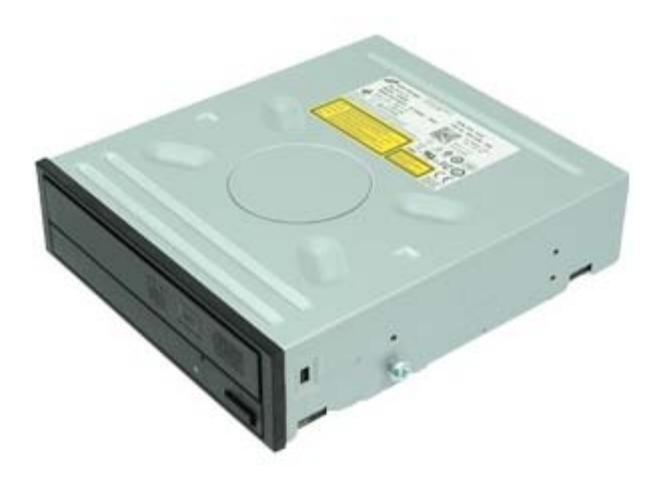

▲ 警告: コンピューター内部の作業を始める前に、お使いのコンピューターに付属しているガイドの安全にお使いいただくための注意事 項をお読みください。安全にお使いいただくためのベストプラクティスの追加情報に関しては、規制順守ホームページ **www.dell.com/regulatory\_compliance** をご覧ください。

### オプティカルドライブの取り外し

ロロロ「コンピューター内部の作業を始める前に」の手順に従います。 2. データケーブルと電源ケーブルをオプティカルドライブの背面から引き抜きます。 3. ドライブリリースラッチを引き上げ、オプティカルドライブをコンピューターの背面方向にスライドさせます。

□□□ オプティカルドライブを持ち上げながら、コンピューターから取り外します。

## オプティカルドライブの取り付け

オプティカルドライブを取り付けるには、上記の手順を逆の順序で行います。

<span id="page-35-0"></span>ハードドライブ **Dell™ OptiPlex™ 980** サービスマニュアル**—**デスクトップ

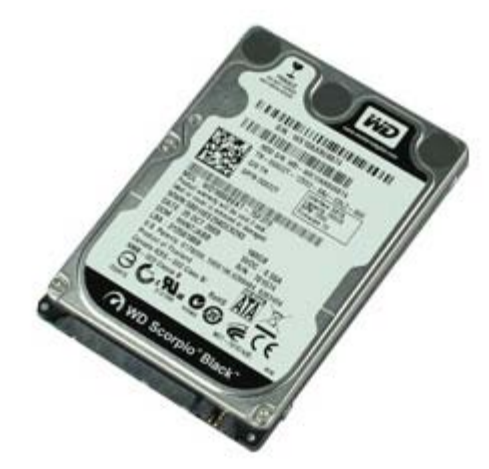

▲ 警告: コンピューター内部の作業を始める前に、お使いのコンピューターに付属しているガイドの安全にお使いいただくための注意事 項をお読みください。安全にお使いいただくためのベストプラクティスの追加情報に関しては、規制順守ホームページ **www.dell.com/regulatory\_compliance** をご覧ください。

## ハードドライブの取り外し

ロロロ「コンピューター内部の作業を始める前に」の手順に従います。 <u>ココロ ー・<br>ロロロ [オプティカルドライブ](#page-32-0)</u>をコンピュータから取り外します。 □□□ ハードドライブケージを持ち上げながら、コンピューターから取り外します。
□□□ データケーブルと電源ケーブルを取り外します。

5. ドライブの両側にある青い固定タブを押し、ハードドライブを取り外します。

□□□ 最初のハードドライブからネジを取り外します。

□□□ベイからプライマリハードドライブを取り外します。

□□□2番目のハードドライブからネジを取り外します。

□□□ベイから 2 番目のハードドライブを取り外します。

## ハードドライブの取り付け

ハードドライブを取り付けるには、上記の手順を逆の順序で行います。

<span id="page-40-0"></span>[目次に戻る](#page-0-0)

拡張カード **Dell™ OptiPlex™ 980** サービスマニュアル**—**デスクトップ

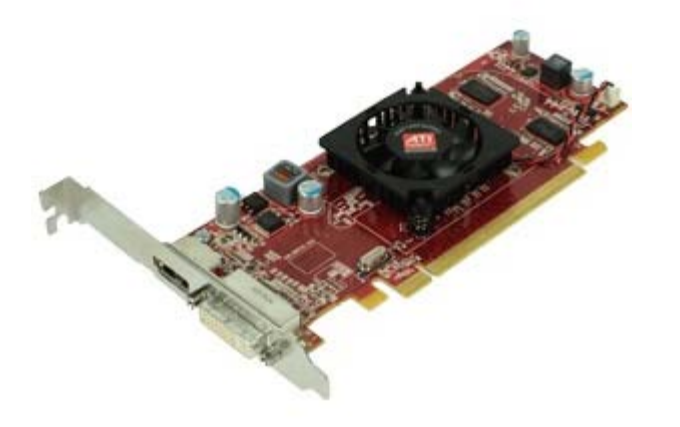

▲ 警告: コンピューター内部の作業を始める前に、お使いのコンピューターに付属しているガイドの安全にお使いいただくための注意事 項をお読みください。安全にお使いいただくためのベストプラクティスの追加情報に関しては、規制順守ホームページ **www.dell.com/regulatory\_compliance** をご覧ください。

#### 拡張カードの取り外し

ロロロ「コンピューター内部の作業を始める前に」の手順に従います。 2. 拡張カードライザーのハンドルを持ち上げます。

□□□ 拡張カードライザーを引っ張ります。

□□□ 拡張カード固定のロックを解除します。

5. 固定レバーを持ち上げ、拡張カードをライザーから取り外します。

# 拡張カードの取り付け

拡張カードを取り付けるには、上記の手順を逆の順序で行います。

<span id="page-43-0"></span>ワイヤレスモジュール **Dell™ OptiPlex™ 980** サービスマニュアル**—**デスクトップ

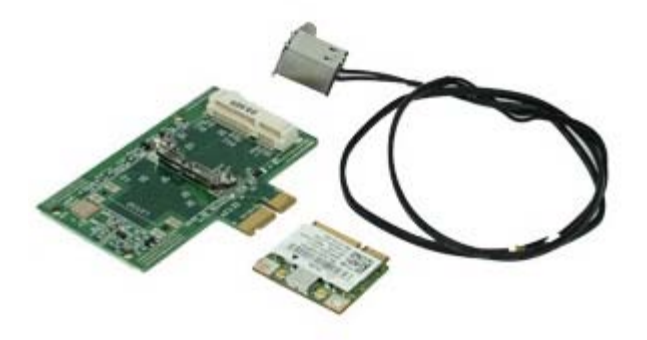

# ワイヤレスモジュールの取り外し

<u>□□□ [「コンピューター内部の作業を始める前に」](#page-1-0)</u>の手順に従います。 ロロロ <u>[拡張カードライザー](#page-40-0)</u>を取り外します。 □□□ ワイヤレスアンテナポートを持ち上げながら、コンピューターから取り外します。

ロロロ ワイヤレスアンテナを取り外します。

□□□ ワイヤレスカードアセンブリをコンピューターに固定している青いタブを押し、ワイヤレスカードアセンブリを持ち上げながら、コン ピューターから取り外します。

6. ワイヤレスカードアセンブリの金属カバーを取り外します。

□□□2本のアンテナを取り外します。

8. ソケットからワイヤレスローカルエリアネットワーク (WLAN) カードを取り外します。

9. ブラケットからアンテナを取り外します。

コロロロ コンピューターから WLAN 基板を取り外します。

### ワイヤレスモジュールの取り付け

ワイヤレスモジュールを取り付ける場合は、上記の手順を逆に実行してください。

<span id="page-48-0"></span>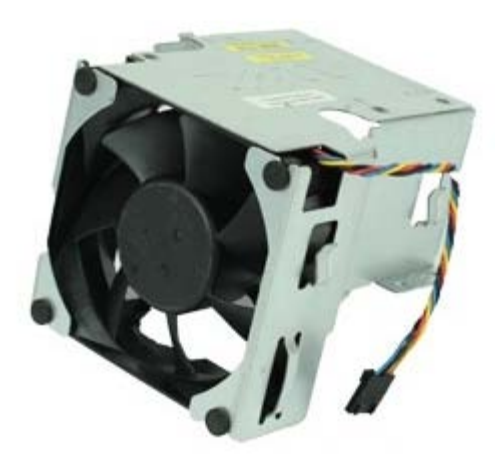

警告: コンピューター内部の作業を始める前に、お使いのコンピューターに付属しているガイドの安全にお使いいただくための注意事 ーロー<br>項をお読みください。安全にお使いいただくためのベストプラクティスの追加情報に関しては、規制順守ホームページ **www.dell.com/regulatory\_compliance** をご覧ください。

### ファンの取り外し

ロロロ「コンピューター内部の作業を始める前に」の手順に従います。 □□□ システムファン電源ケーブルをシステム基板から外します。

3. ファンシュラウドをコンピューターに固定しているネジを外します。

4. ファンを持ち上げながら、コンピューターから取り外します。

# ファンの取り付け

ファンを取り付けるには、上記の手順を逆の順序で行います。

<span id="page-51-0"></span>[目次に戻る](#page-0-0)

ヒートシンクとプロセッサー **Dell™ OptiPlex™ 980** サービスマニュアル**—**デスクトップ

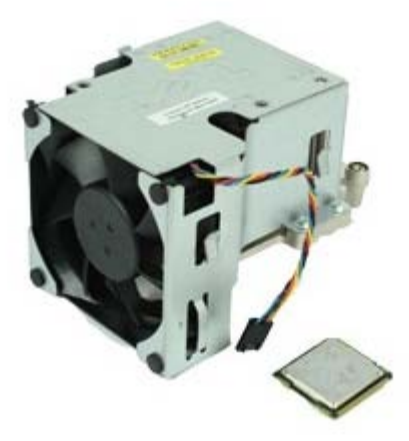

▲ 警告: コンピューター内部の作業を始める前に、お使いのコンピューターに付属しているガイドの安全にお使いいただくための注意事 項をお読みください。安全にお使いいただくためのベストプラクティスの追加情報に関しては、規制順守ホームページ **www.dell.com/regulatory\_compliance** をご覧ください。

### ヒートシンクとプロセッサーの取り外し

<u>□□□ 「コンピューター内部の作業を始める前に」</u>の手順に従います。 ロロロ <u>[拡張カードライザー](#page-40-0)</u>を取り外します。 □□□ システム基板からファンコネクターを外します。

4. ヒートシンクをシステム基板に固定している拘束ネジを緩めます。

5. ヒートシンクを持ち上げながら、コンピューターから取り外します。

6. センターカバーラッチの下からリリースレバーをスライドさせ、リリースレバーを上向きに回します。

□□□ プロセッサーカバーを持ち上げます。

□□□ プロセッサーをコンピューターから取り外します。

注意: プロセッサーを取り付ける際は、ソケット内側のピンに触れたり、ピンの上に物を落とさないようにしてください。

## ヒートシンクとプロセッサーの取り付け

ヒートシンクとプロセッサーを取り付けるには、上記の手順を逆に実行してください。

メモリ **Dell™ OptiPlex™ 980** サービスマニュアル**—**デスクトップ

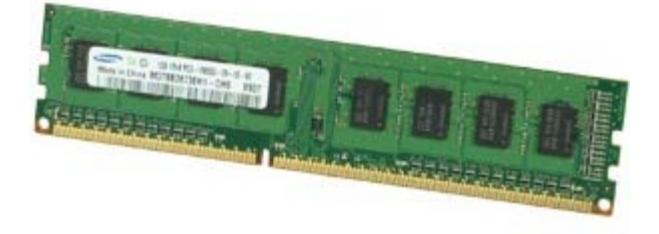

警告: コンピューター内部の作業を始める前に、お使いのコンピューターに付属しているガイドの安全にお使いいただくための注意事 項をお読みください。安全にお使いいただくためのベストプラクティスの追加情報に関しては、規制順守ホームページ **www.dell.com/regulatory\_compliance** をご覧ください。

### メモリモジュールの取り外し

ロロロ「コンピューター内部の作業を始める前に」の手順に従います。 ロロロ[オプティカルドライブ](#page-32-0)を取り外します。 3. メモリ固定クリップを押し下げて、メモリモジュールを外します。 4. コネクターからメモリモジュールを持ち上げ、コンピューターから取り出します。

# メモリモジュールの取り付け

メモリモジュールを取り付けるには、上記の手順を逆の順序で行います。

内蔵スピーカー **Dell™ OptiPlex™ 980** サービスマニュアル**—**デスクトップ

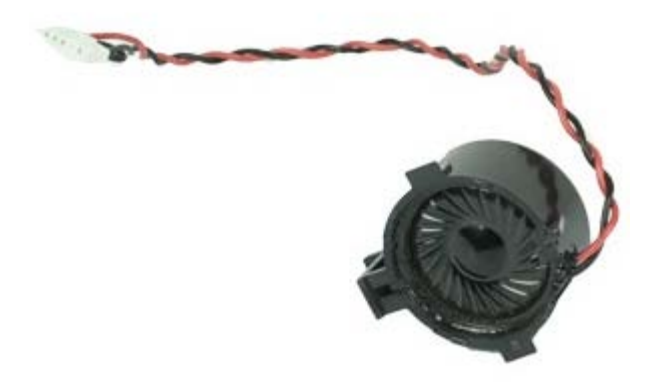

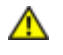

▲ 警告: コンピューター内部の作業を始める前に、お使いのコンピューターに付属しているガイドの安全にお使いいただくための注意事 項をお読みください。安全にお使いいただくためのベストプラクティスの追加情報に関しては、規制順守ホームページ **www.dell.com/regulatory\_compliance** をご覧ください。

## 内蔵スピーカーの取り外し

ロロロ「コンピューター内部の作業を始める前に」の手順に従います。 ロロロ[ワイヤレスモジュール](#page-43-0)を取り外します。 □□□内蔵スピーカーケーブルを外します。

4. スピーカー固定タブを押し、スピーカーを取り外します。

# 内蔵スピーカーの取り付け

内蔵スピーカーを取り付けるには、上記の手順を逆の順序で行います。

前面熱センサー **Dell™ OptiPlex™ 980** サービスマニュアル**—**デスクトップ

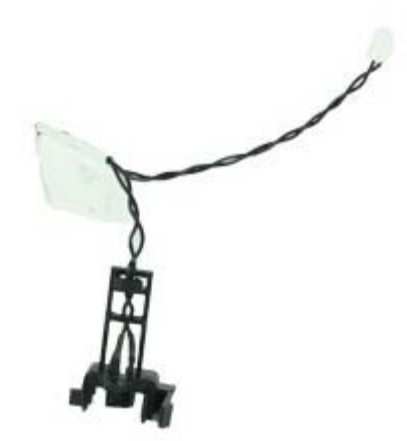

▲ 警告: コンピューター内部の作業を始める前に、お使いのコンピューターに付属しているガイドの安全にお使いいただくための注意事 項をお読みください。安全にお使いいただくためのベストプラクティスの追加情報に関しては、規制順守ホームページ **www.dell.com/regulatory\_compliance** をご覧ください。

#### 前面熱センサーの取り外し

ロロロ「コンピューター内部の作業を始める前に」の手順に従います。 ロロロ[プロセッサーファン](#page-48-0)を取り外します。 □□□ 前面熱センサーケーブルをシステム基板から取り外します。

□□□ フックを解除して、前面熱センサーを取り外します。

#### 前面熱センサーの取り付け

前面熱センサーを取り付けるには、上記の手順を逆の順番で行います。

[目次に戻る](#page-0-0)

電源ユニット **Dell™ OptiPlex™ 980** サービスマニュアル**—**デスクトップ

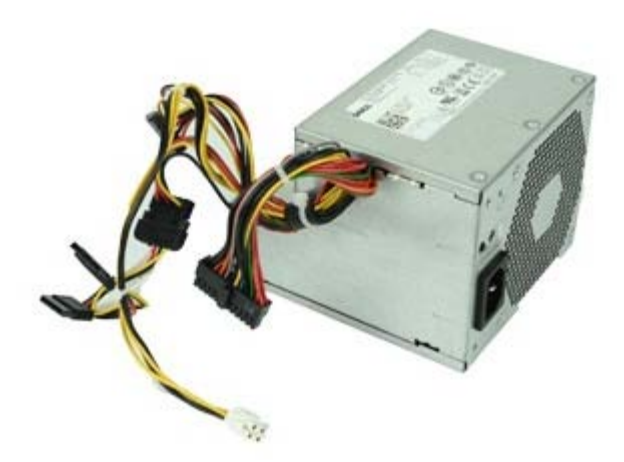

▲ 警告: コンピューター内部の作業を始める前に、お使いのコンピューターに付属しているガイドの安全にお使いいただくための注意事 項をお読みください。安全にお使いいただくためのベストプラクティスの追加情報に関しては、規制順守ホームページ **www.dell.com/regulatory\_compliance** をご覧ください。

#### 電源ユニットの取り外し

ロロロ「コンピューター内部の作業を始める前に」の手順に従います。 ロロロ[オプティカルドライブ](#page-32-0)を取り外します。 ロロロ <u>[ハードドライブ](#page-35-0)、 [ヒートシンクとプロセッサー](#page-51-0)</u>を取り外します。 □□□ メイン電源コネクターをシステム基板から外します。

5. プロセッサー電源コネクターをシステム基板から外します。

6. プロセッサー電源コネクターケーブルをシステム基板の下の配線ガイドから外します。

□□□ 電源ユニットをシャーシの背面に固定しているネジを外します。

□□□ シャーシの底にある電源ユニットのリリースラッチを押して、コンピューターの前面に向かって電源ユニットをスライドさせます。

9. 電源ユニットを持ち上げながら、コンピューターから取り出します。

### 電源ユニットの取り付け

電源ユニットを取り付ける場合は、上記の手順を逆に実行してください。

[目次に戻る](#page-0-0)

**I/O** パネル **Dell™ OptiPlex™ 980** サービスマニュアル**—**デスクトップ

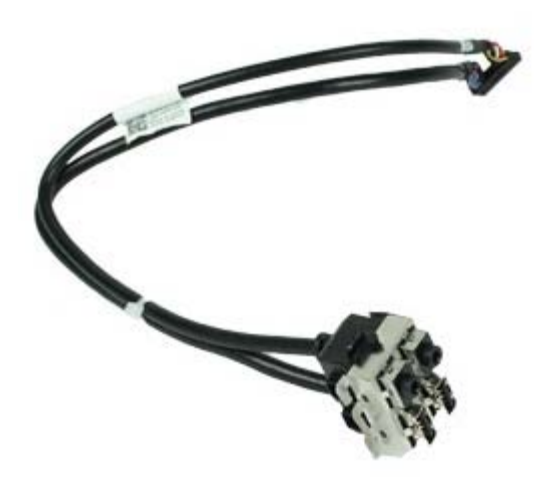

▲ 警告: コンピューター内部の作業を始める前に、お使いのコンピューターに付属しているガイドの安全にお使いいただくための注意事 項をお読みください。安全にお使いいただくためのベストプラクティスの追加情報に関しては、規制順守ホームページ **www.dell.com/regulatory\_compliance** をご覧ください。

## **I/O** パネルの取り外し

ロロロ「コンピューター内部の作業を始める前に」の手順に従います。 ロロロ[前面パネル](#page-30-0)を取り外します。 □□□ I/O パネルケーブルを取り外します。

□□□ 前面 I/O パネルを取り外します。

# **I/O** パネルの取り付け

前面 I/O パネルを取り付けるには、上記の手順を逆の順序で行います。

コントロールパネル **Dell™ OptiPlex™ 980** サービスマニュアル**—**デスクトップ

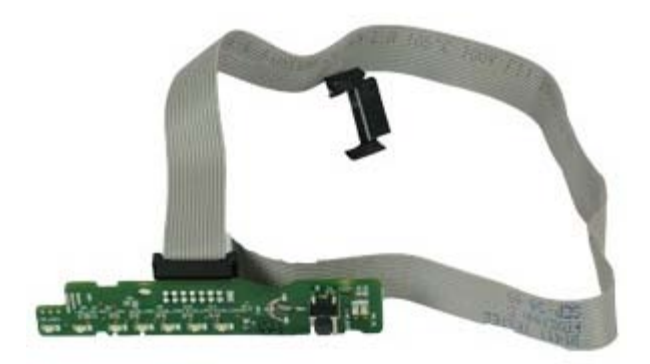

警告: コンピューター内部の作業を始める前に、お使いのコンピューターに付属しているガイドの安全にお使いいただくための注意事 項をお読みください。安全にお使いいただくためのベストプラクティスの追加情報に関しては、規制順守ホームページ **www.dell.com/regulatory\_compliance** をご覧ください。

## コントロールパネルの取り外し

ロロロ「コンピューター内部の作業を始める前に」の手順に従います。 □□□ [前面パネル](#page-30-0)を取り外します。 ロロロ[オプティカルドライブ](#page-32-0)を取り外します。 □□□ コントロールパネルケーブルを取り外します。

□□□ ケーブルを取り外します。

□□□ ネジを外します。

□□□ シャーシからコントロールパネルを取り外します。

# コントロールパネルの取り付け

コントロールパネルを取り付けるには、上記の手順を逆の順序で行います。

イントルージョンスイッチ **Dell™ OptiPlex™ 980** サービスマニュアル**—**デスクトップ

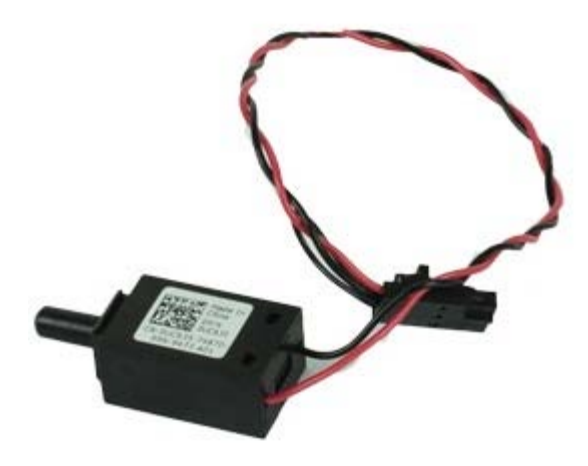

▲ 警告: コンピューター内部の作業を始める前に、お使いのコンピューターに付属しているガイドの安全にお使いいただくための注意事 項をお読みください。安全にお使いいただくためのベストプラクティスの追加情報に関しては、規制順守ホームページ **www.dell.com/regulatory\_compliance** をご覧ください。

# イントルージョンスイッチの取り外し

ロロロ「コンピューター内部の作業を始める前に」の手順に従います。 2. イントルージョンスイッチケーブルをシステム基板から取り外します。
□□□ イントルージョンスイッチをスライドさせて、取り外します。

## イントルージョンスイッチの取り付け

イントルージョンスイッチを取り付けるには、上記の手順を逆の順序で行います。

[目次に戻る](#page-0-0)

コイン型バッテリー **Dell™ OptiPlex™ 980** サービスマニュアル**—**デスクトップ

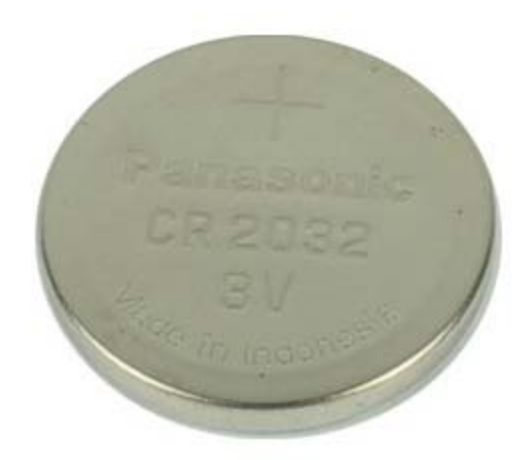

▲ 警告: コンピューター内部の作業を始める前に、お使いのコンピューターに付属しているガイドの安全にお使いいただくための注意事 項をお読みください。安全にお使いいただくためのベストプラクティスの追加情報に関しては、規制順守ホームページ **www.dell.com/regulatory\_compliance** をご覧ください。

### コイン型バッテリーの取り外し

 $\circ$ 

<u>□□□ 「コンピューター内部の作業を始める前に」</u>の手順に従います。 ロロロ <u>[拡張カードライザー](#page-40-0)</u>を取り外します。 □□□ コイン型バッテリーから固定クリップを引き抜きます

4. コイン型バッテリーを持ち上げながら、コンピューターから取り出します。

#### コイン型バッテリーの取り付け

コイン型バッテリーを取り付けるには、上記の手順を逆の順序で行います。

[目次に戻る](#page-0-0)

システム基板 **Dell™ OptiPlex™ 980** サービスマニュアル**—**デスクトップ

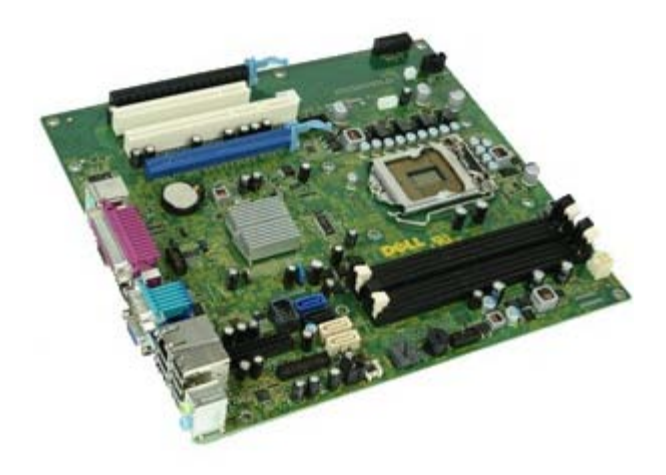

▲ 警告: コンピューター内部の作業を始める前に、お使いのコンピューターに付属しているガイドの安全にお使いいただくための注意事 項をお読みください。安全にお使いいただくためのベストプラクティスの追加情報に関しては、規制順守ホームページ **www.dell.com/regulatory\_compliance** をご覧ください。

#### システム基板の取り外し

ロロロ「コンピューター内部の作業を始める前に」の手順に従います。

- ロロロ[オプティカルドライブ](#page-32-0)を取り外します。
- □□□ <u>[ヒートシンクとプロセッサー](#page-51-0)</u>を取り外します。
- ロロロ <u>[ワイヤレスモジュール](#page-43-0)</u>を取り外します。
- ロロロ [メモリ](#page-55-0)を取り外します。
- ロロロ [拡張カードライザー](#page-40-0)を取り外します。
- □□□ システム基板に接続されているすべてのケーブルを取り外します。

8. システム基板をコンピューターシャーシに固定しているネジを取り外します。

9. システム基板を持ち上げて、コンピューターから取り外します。

# システム基板の取り付け

システム基板を取り付けるには、上記の手順を逆の順序で行います。

[目次に戻る](#page-0-0)